# **Klawiatura sterująca**

Podręcznik użytkownika

# **DCK-500B**

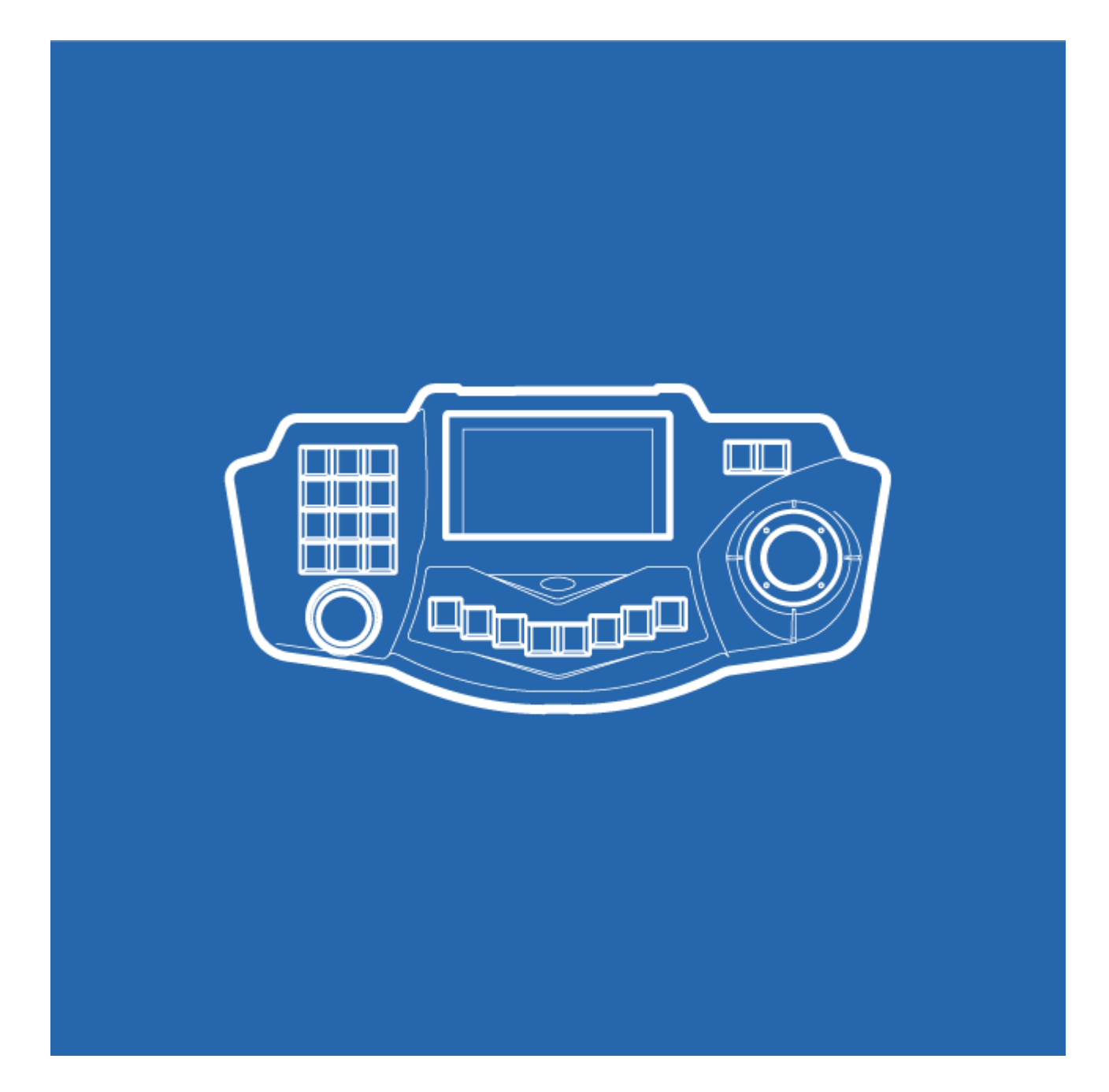

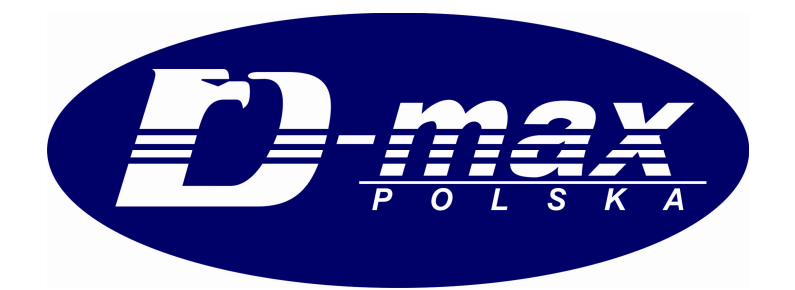

# **Spis treści**

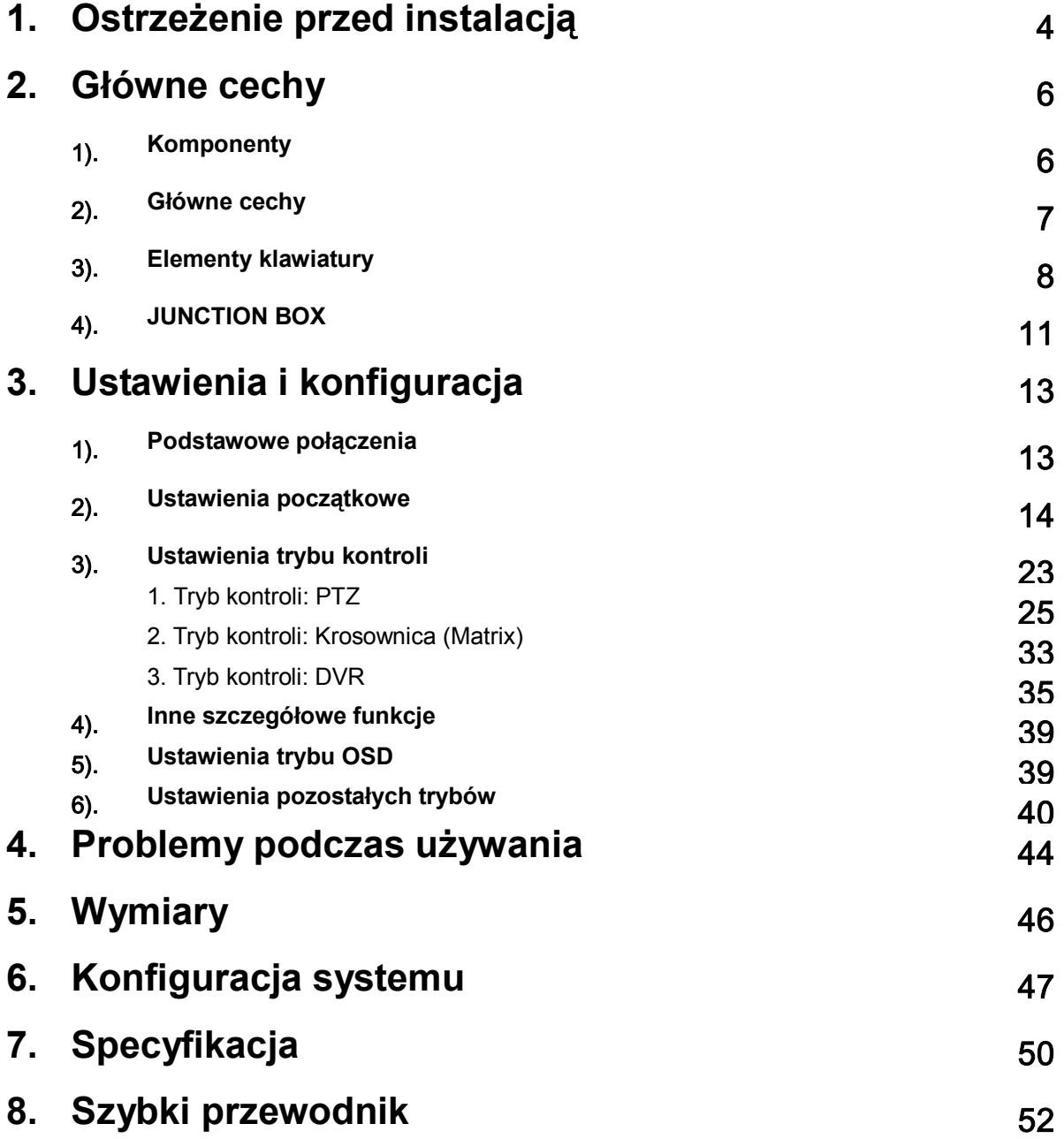

# **1. Ostrzeżenie przed instalacją**

Dziękujemy za zakup klawiatury DCK 500B firmy DMAX. Prosimy o zapoznanie się z podręcznikiem użytkownika przed instalacją urządzenia. W przypadku poważniejszych problemów prosimy o kontakt z wykwalifikowanym personelem serwisu.

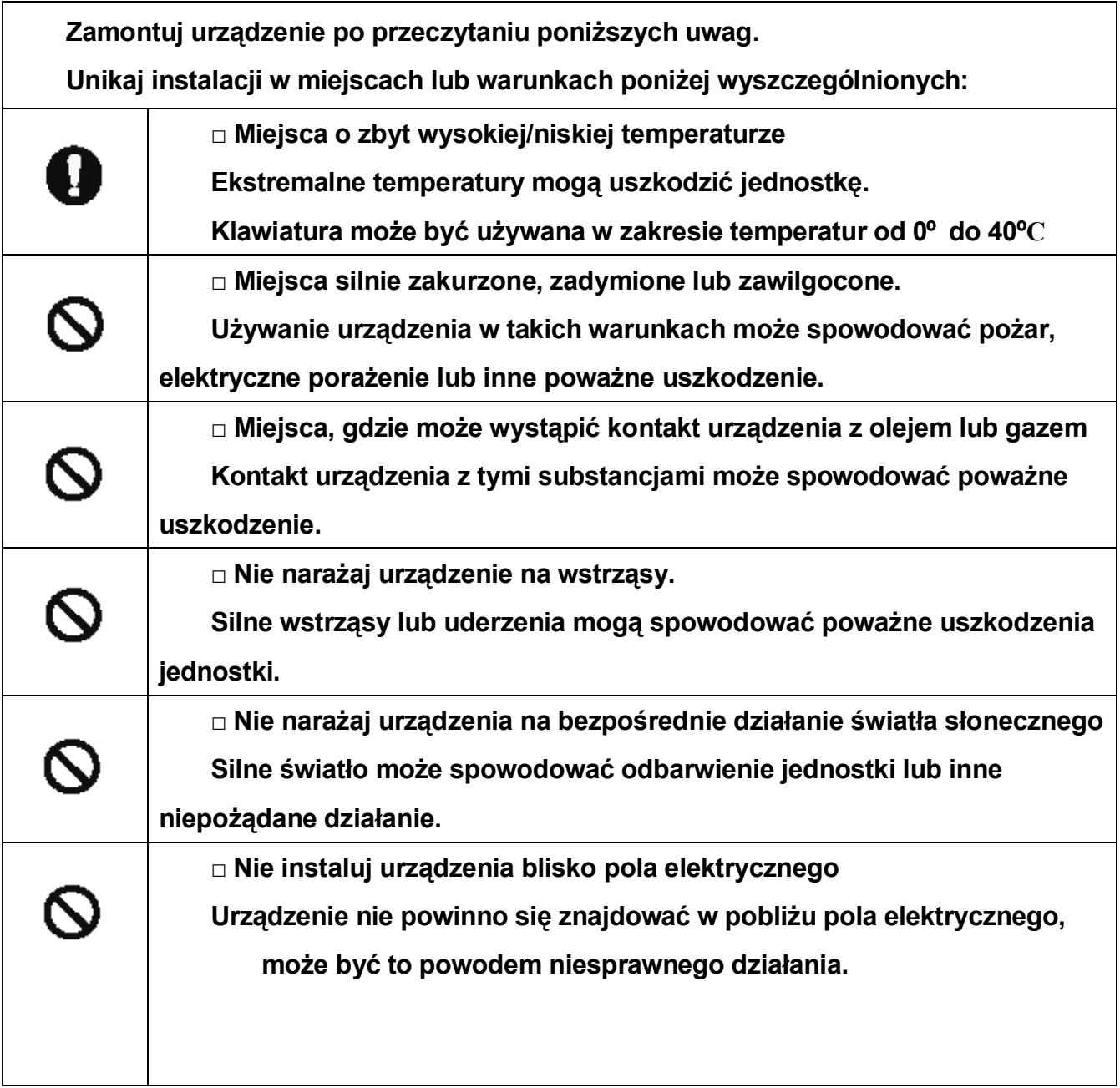

#### **Ostrzeżenie przy używaniu klawiatury**

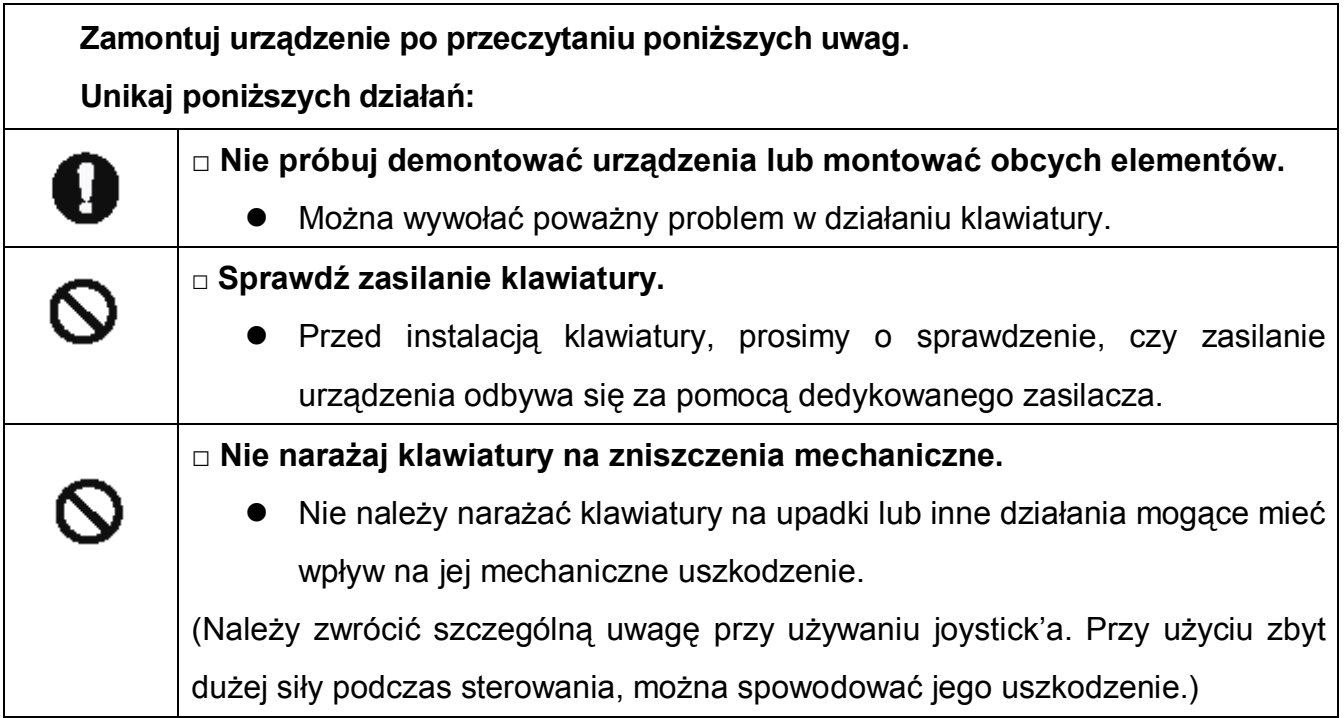

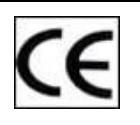

**To urządzenie zostało zaprojektowane i wyprodukowane ze wszystkimi normami i standardem Europejskim. O wszystkich warunkach mówi dyrektywa znajdująca się poniżej.** 

**Electromagnetic Compatibility Directive 89/336/EEC(EN61000-3-2:1995, EN61000- 3-3:1995, EN50081-1:1992, EN50082-1:1997)**

**W wyniku technicznych prób kwalifikacyjnych stwierdzono, że urządzenie spełnia wartości dopuszczalne określone w rozdz. 15. przepisów regulacyjnych komisji FCC dla urządzeń cyfrowych klasy A. Wartości te nakreślono, by zapewnić właściwą i dostateczną ochronę przed generowaniem zakłóceń w przypadku instalowania w otoczeniu komercyjnym.**

# **2. Główne cechy**

# **1). Komponenty**

A. Klawiatura

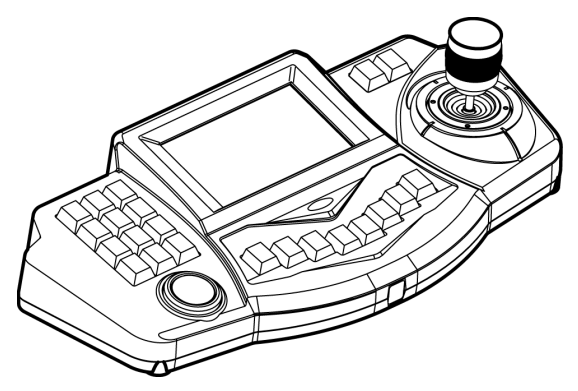

B. Junction Box

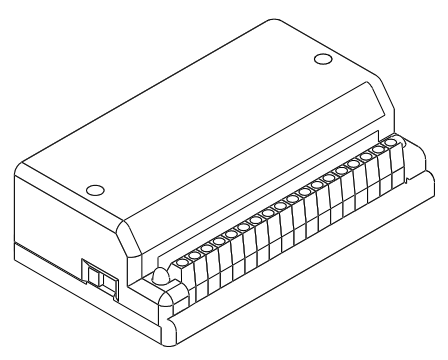

C. Kabel połączeniowy

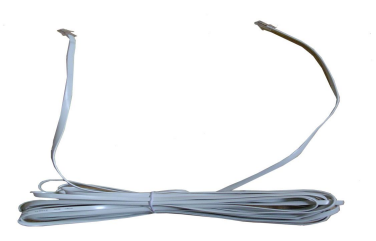

D. Podręcznik użytkownika

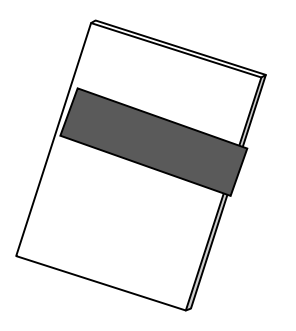

#### **2. Główne cechy**

#### 1. Streszczenie

Klawiatura pozwala na kontrolowanie kamer szybkoobrotowych, odbiorników CCTV, krosownic oraz rejestratorów DVR. DCK-500B pozwala na pełne wykorzystanie funkcji kamery szybkoobrotowej, przez co użytkownik ma szanse na efektywne wykorzystanie zainstalowanych elementów systemu monitoringu.

Podręcznik użytkownika wyjaśnia, w jaki sposób kontrolować urządzenia CCTV za pomocą klawiatury sterującej. W przypadku używania krosownicy, prosimy o zapoznanie się również z instrukcją urządzenia.

#### 2. Cechy

- Blokada monitora oraz sterowanie kamerami.
- Wygodna obsługa przy użyciu 5-cio calowego ekranu dotykowego
- Kontrolowanie do 512 kamer
- Kontrolowanie do 32 monitorów (poprzez krosownice DMX-25632)
- Kontrolowanie do 99 rejestratorów DVR
- Funkcje Pan/ Tilt/ Zoom kontrolowane za pomocą joystick'a 3-axis.
- Maksymalnie 250 pozycji Preset zwiększa łatwość prowadzenia obserwacji
- PAN/ TILT Swing (Auto Pan)
- 12 Grup (mogą być zapisane jako Tura)
- Ustawianie i uruchamianie Tury
- Ustawianie i uruchamianie Trasy.
- Konfiguracja menu OSD kamery.
- Ustawianie i uruchamianie Spirali.
- Ustawianie i konfiguracja jednostek alarmowych
- Sterowanie funkcjami rejestratora cyfrowego
- Zabezpieczenie hasłem dostępu do ustawień klawiatury
- Podgląd "na żywo" kanału kamery za pomocą wyświetlacza LCD

#### **3. Elementy klawiatury**

#### 1. Górna sekcja

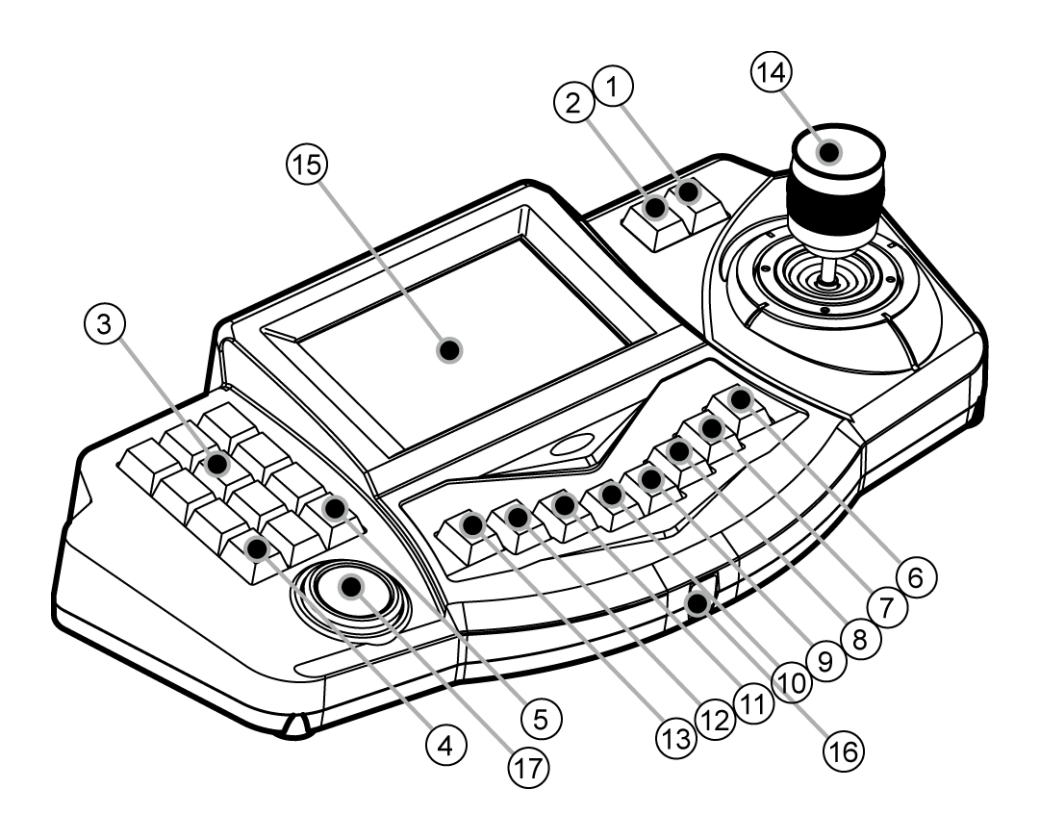

- 1) F/N : Powiększenie w trybie zoom oraz klawisz "ESC"
- 2) F/F : Pomniejszenie w trybie zoom oraz klawisz "Enter"
- 3) Klawiatura numeryczna : używana, aby wprowadzić wartość liczbową lub zainicjować inną

funkcję

- 4) CLR (CLEAR) : Odwołanie danej komendy lub wartości liczbowej.
- 5) ENT (ENTER) : Potwierdzenie danej komendy lub zapis ustawień
- 6) SET : Wejście do ustawień klawiatury lub kamer.
- 7) P-SET : Wyznaczanie presetów.

8) MENU : Klawisz połączony z wybraną liczbą, odpowiada za wywoływanie ustawień funkcji

(Więcej na temat skrótów klawiszowych w dalszej części)

9) ALARM : uruchamia lub blokuje alarm, gdy kamera szybkoobrotowa jest połączona z jednostką

ARU

10) WEB-MONITOR: Gdy system krosownicy posiada zainstalowane opcje rozszerzenia internetowego, klawiatura wysyła sygnał DVI.

11) DVR : Przyciśnij ten klawisz, aby uruchomić tryb kontroli DVR lub wyznaczyć numer jednostki

DVR

12) MON : Wybór monitora

13) CAM : Wybór kamery

14) Joystick: pozwala na kontrole funkcji pan/tilt/ zoom oraz poruszanie się po menu OSD.

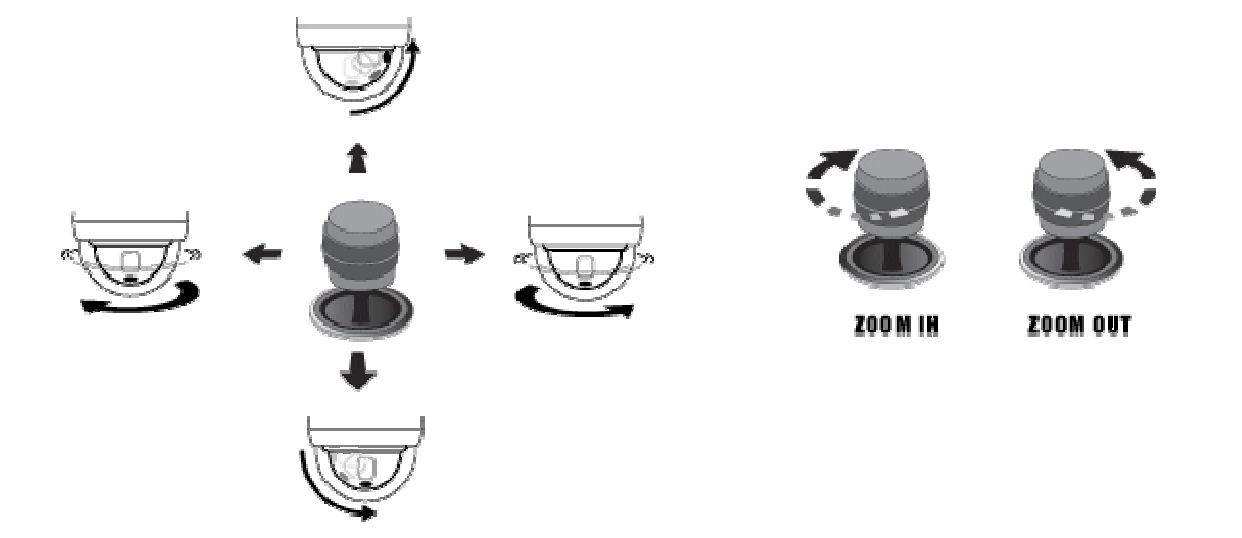

15) Kolorowy ekran dotykowy LCD: posiada wiele opcji kontroli oraz obsługuje podgląd obrazu z

kamer.

16) Sensor: pozwala na sterowanie klawiaturą za pomocą zdalnego kontrolera (funkcja będzie

opracowana wkrótce)

- 17) Jog-shuttle: kontrola rejestratora DVR
- 2. Tylnia sekcja

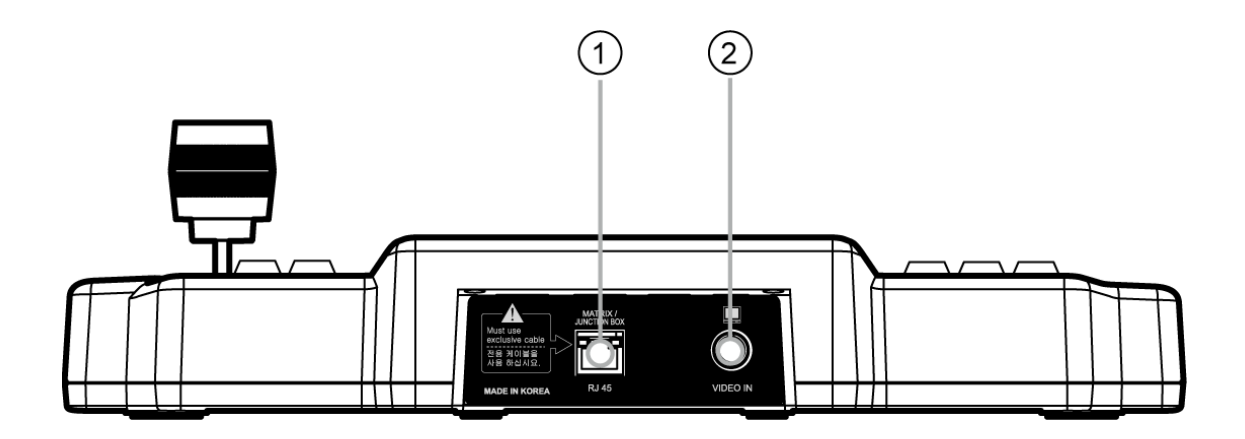

- 1) RJ-45: Port komunikacji z Junction Box oraz krosownicą
- 2) VIDEO: Port wejścia sygnału wizyjnego

#### **4. Junction box**

Wyznacz tryb łączności na RS-485 lub RS-422.

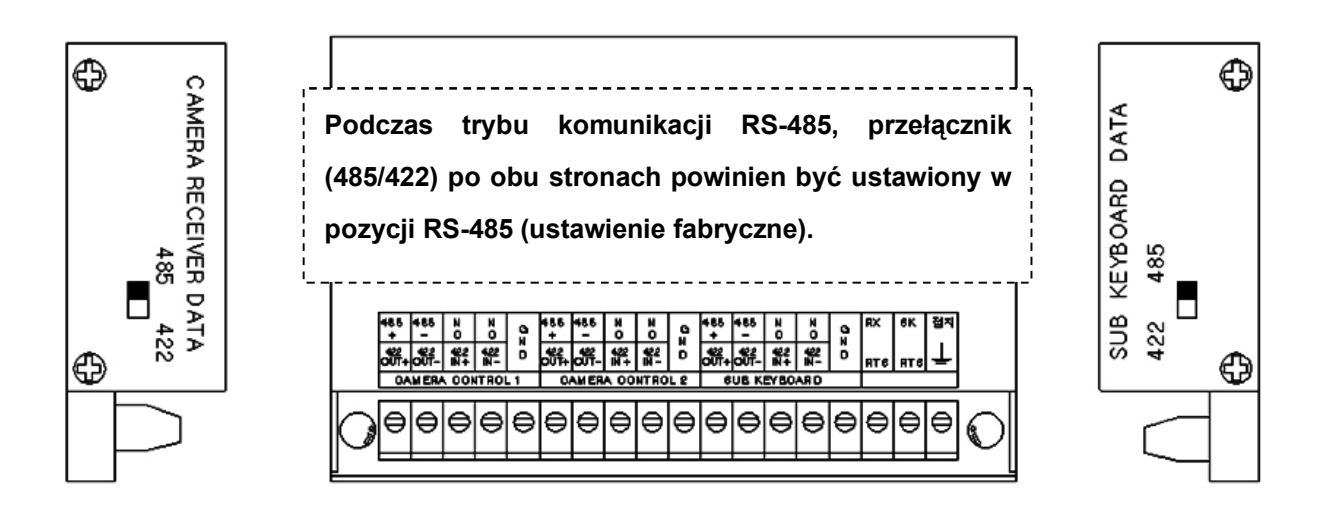

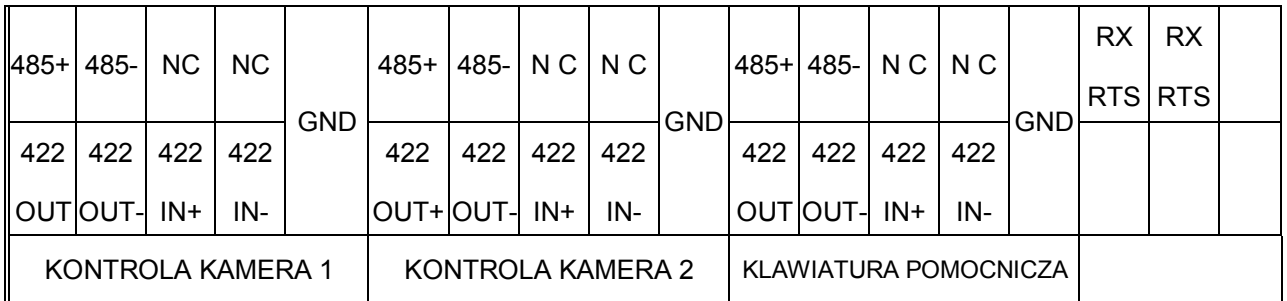

#### TERMINAL DANYCH WEJŚCIOWYCH I WYJŚCIOWYCH JUNCTION BOX

**Kontrola kamera 1:** To jest terminal z którym możesz połączyć aż do 128 kamer szybkoobrotowych lub innych odbiorników.

(Należy wybrać tryb łączności 485 lub 422 i połączyć równolegle)

**Kontrola kamera 2:** To jest terminal z którym możesz połączyć aż do 128 kamer szybkoobrotowych lub innych odbiorników.

(Należy wybrać tryb łączności 485 lub 422 i połączyć równolegle)

(Razem można kontrolować do 256 kamer)

**Klawiatura pomocnicza:** To jest terminal z którym możesz połączyć klawiaturę pomocniczą

transmisją duplex.

(Połączenie równoległe jest dostępne, kiedy używasz RS-485, opcja niedostępna w trybie RS-422)

# **3. Ustawienia i konfiguracja**

### **1). Podstawowe połączenia**

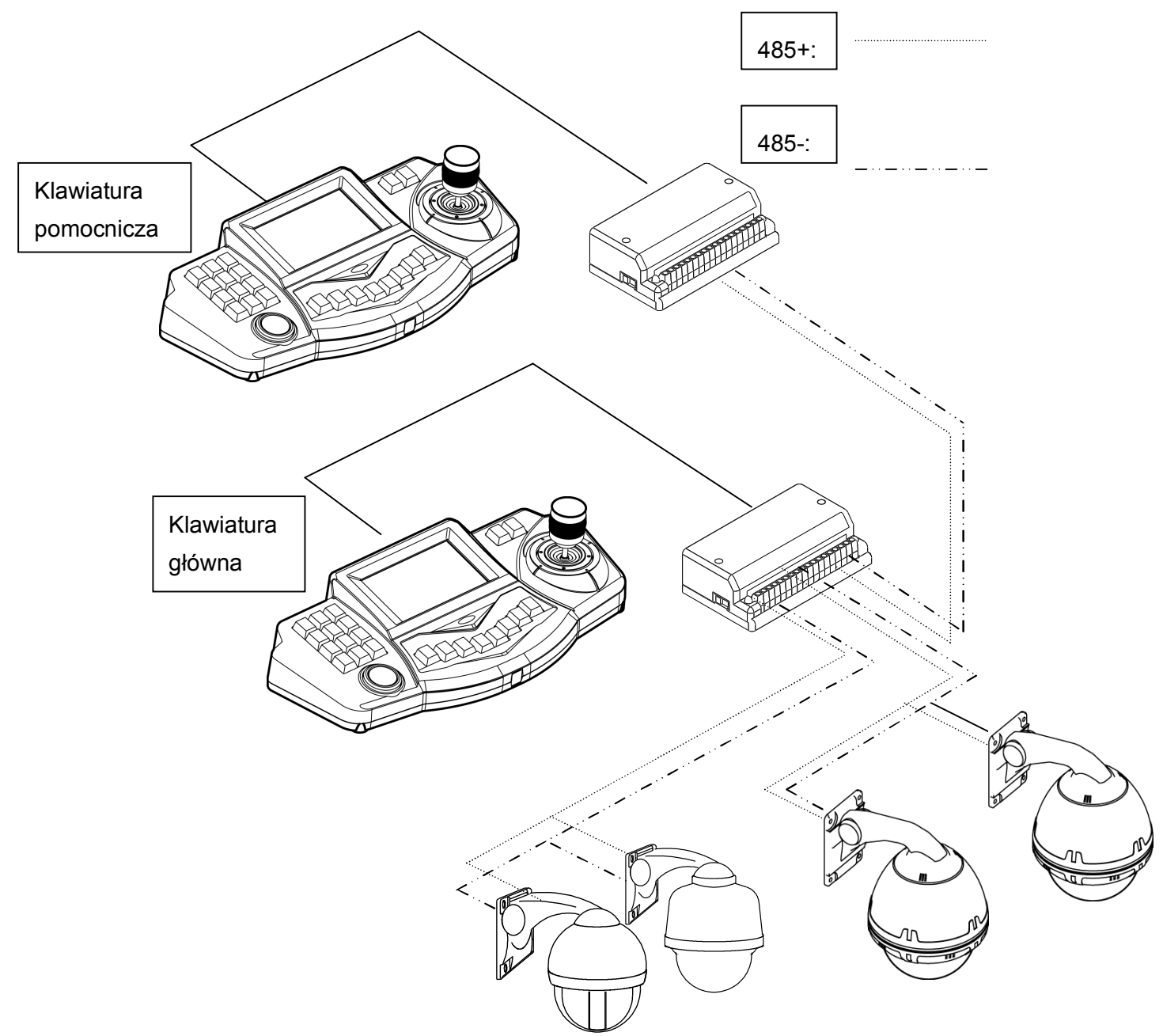

2 linie (485+, 485-) mogą być wykorzystane do przesyłu danych.

### **2). Ustawienia początkowe**

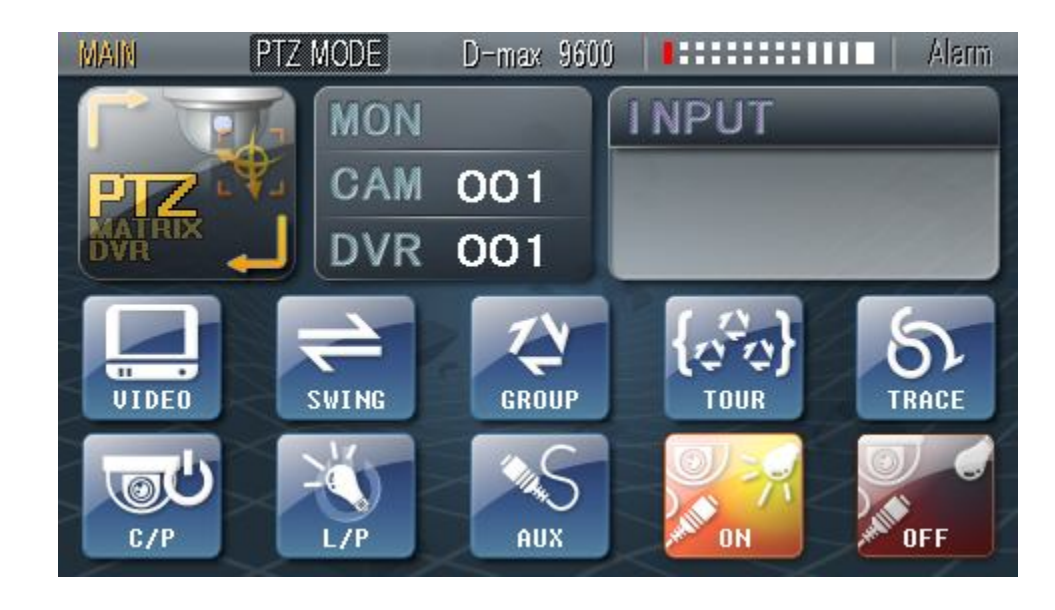

- Po podłączeniu zasilania do klawiatury, powinien pojawić się ekran menu jak poniżej:

1. Ustawienia fabryczne

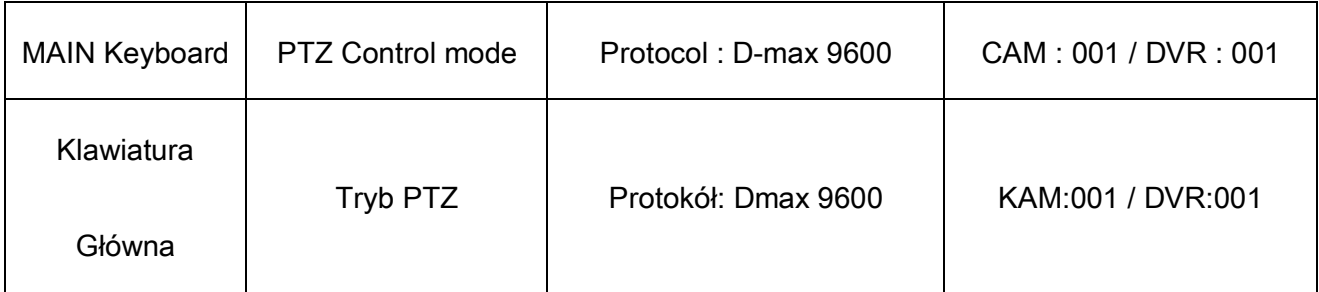

#### 2. Ustawienia trybu 'SETUP'

Możliwości tego trybu: wybór głównej/pomocniczej klawiatury; wybór trybu komunikacji z kamerami i monitorami (ustawienia protokołu), zmiana hasła użytkownika.

a) Przytrzymaj **BET** przez 3 sekundy, pojawi się ekran wprowadzenia hasła dostępu

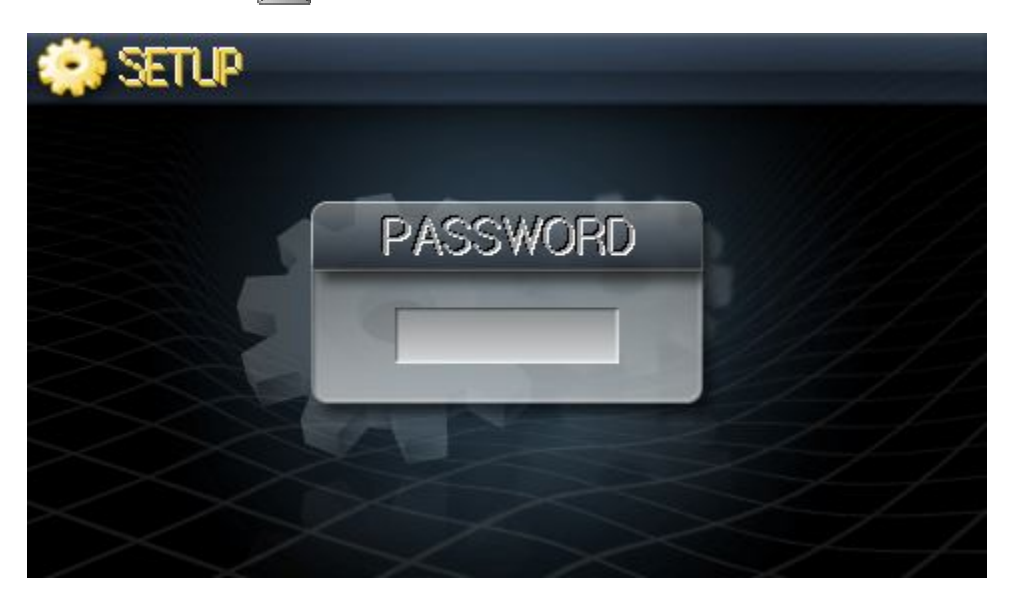

b) Wprowadź hasło

(Fabrycznie: 0000)

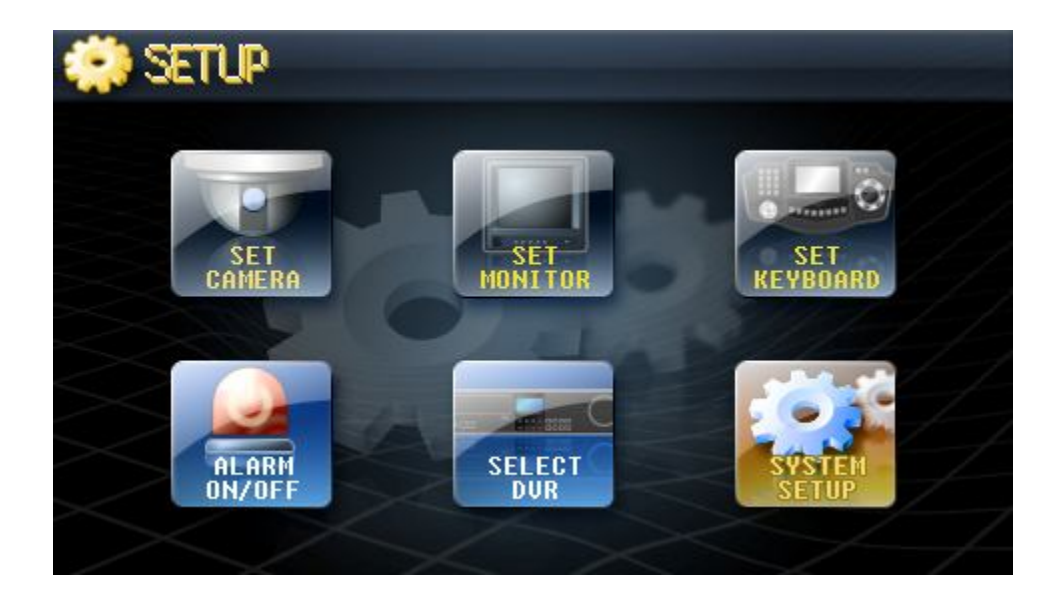

c) Jeśli podano prawidłowe hasło, pojawi się ekran trybu Setup.

#### SET CAMERA (Ustawienia kamery)

Ustawienia kamer, które mają być sterowane przy pomocy klawiatury.

1. Przyciśnij klawisz 'SET CAMERA' na ekranie dotykowym

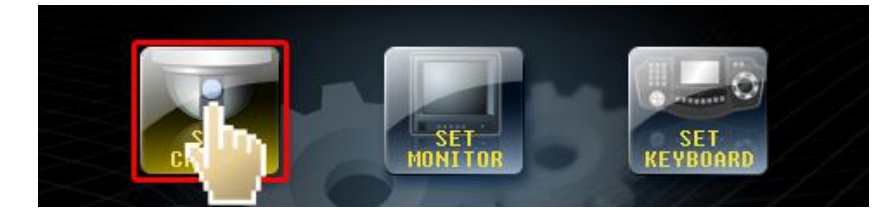

2. Porusz Joystick'iem strategie góra/dół, lewo/prawo i ustaw opcje pokrętłem Joystick'a

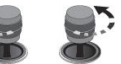

♦ Można ustawić maksymalnie 512 kamer.

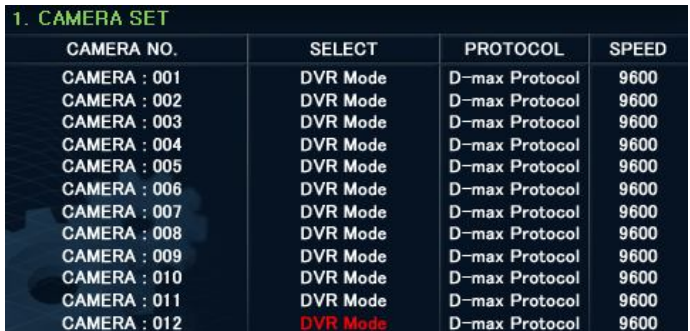

• PROTOKÓŁ/PRĘDKOŚĆ

#### • WYBÓR KAMERY

Direct: Wybierz, gdy kamera jest bezpośrednio podłączona do klawiatury lub

#### krosownicy

DVR mode: Wybierz, gdy kamera jest

podłączona do rejestratora

Do not use: Blokada kamery

- D-max, Pelco-P, Pelco-D, Samsung Techwin / 9600, 4800, 2400bps.
- 3. Naciśnij F/F : Zapis ustawień i powrót do menu głównego

Klawisz F/N odpowiada za wyjście z menu bez zapisu ustawień

4. Po wybraniu kamery, naciśnij klawisz "SET". Przejdź do trybu "Control Mode".

#### MONITOR Setup (Ustawienia monitora)

Użytkownik może dokonać ustawień monitorów (np. włączyć/wyłączyć ich obsługę z poziomu klawiatury).

1. Dotknij przycisku 'SET MONITOR' na ekranie, nastąpi przejście do trybu ustawień

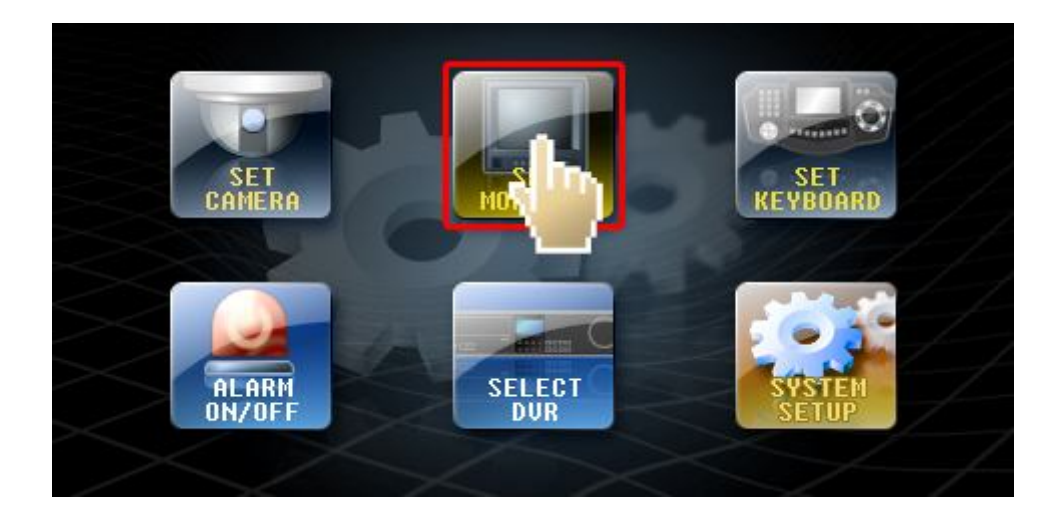

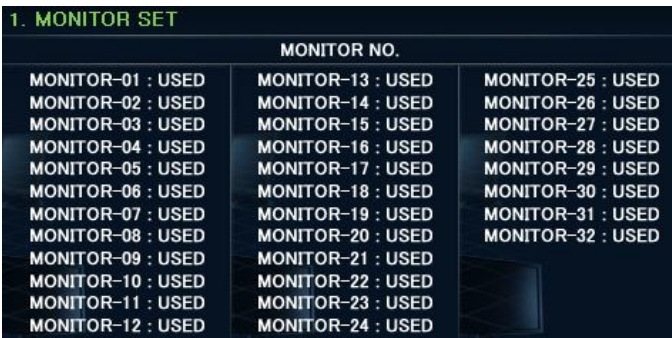

• Można wyznaczyć 32 monitory.

• Przejście do danego monitora z wykorzystaniem joystick'a (góra/dół, lewo/prawo).

• Włącz/Wyłącz pokrętłem joystick'a

2. Naciśnij F/F : Zapis ustawień i powrót do menu głównego

Klawisz F/N odpowiada za wyjście z menu bez zapisu ustawień

3. Po wybraniu monitora, naciśnij klawisz "SET". Przejdź do trybu "Control Mode".

#### KEYBOARD SETTING (Ustawienia klawiatury)

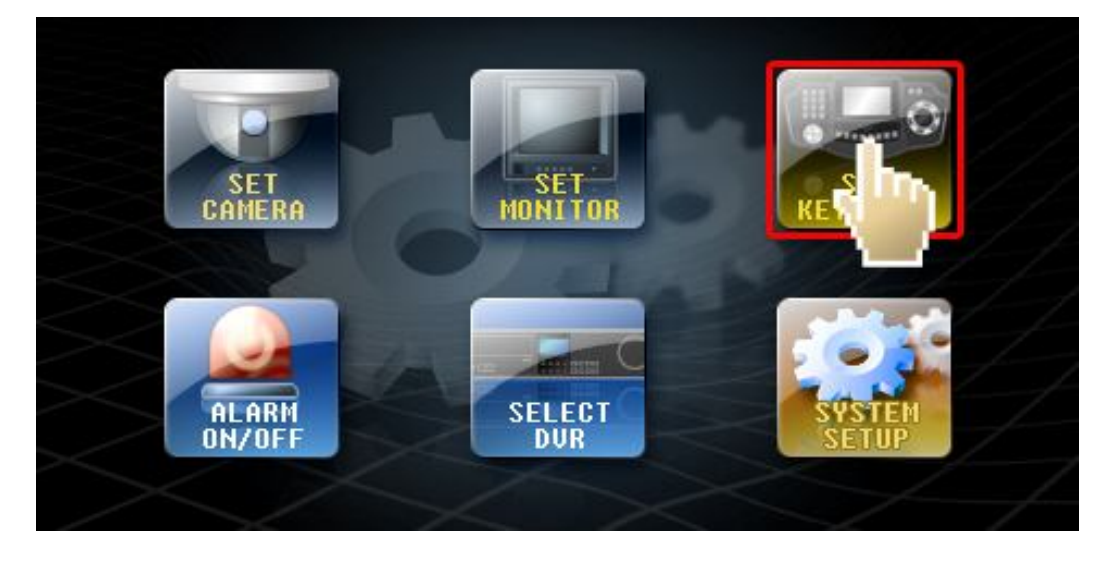

Menu pozwala na dokonywanie ustawień klawiatury.

① Dotknij przycisku 'SET KEYBOARD' na ekranie, pojawi się tryb ustawień.

② Przejście do danej opcji z wykorzystaniem joystick'a (góra/dół, lewo/prawo), zmiany dokonuje się za pomocą pokrętła.

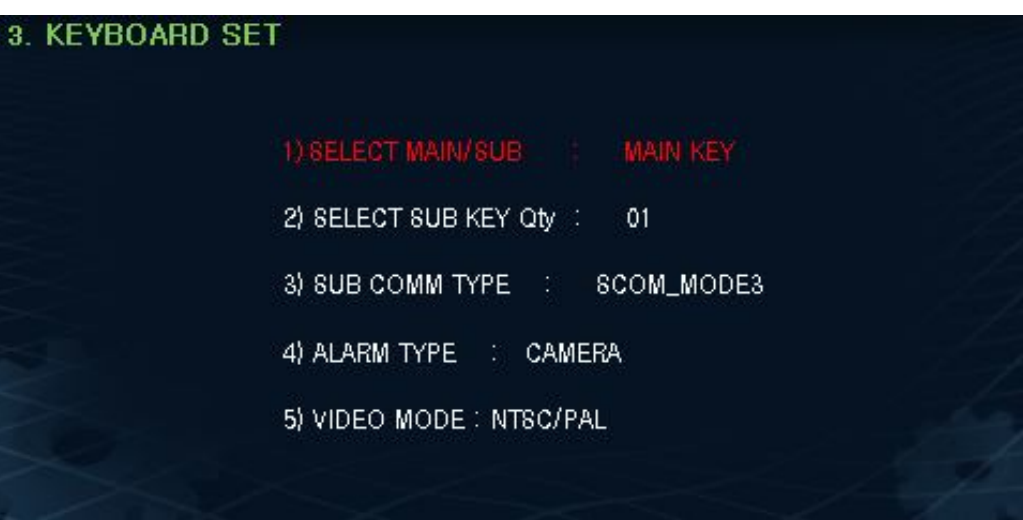

#### **1) SELECT MAIN/SUB**

- Opcja pozwala na ustawienie klawiatury jako głównej lub pomocniczej.
- Fabrycznie ustawiona jest jako główna, zmiany na pomocniczą można dokonać pokrętłem joystick'a.

♦ Gdy klawiatura będzie ustawiona jako pomocnicza, drugi punkt menu zmieni się na "SUB NUMBER SELECT" (Wybierz numer klawiatury pomocniczej).

#### **2-1) SET-UP NUMBER OF SUB KEY**

- W trybie klawiatury głównej, użytkownik wybierz ilość możliwych klawiatur pomocniczych.
- Można wyznaczyć do 14 klawiatur pomocniczych.

#### **2-2) SELECT TO NUMBER OF USING SUB-KEYBOARD**

- W trybie klawiatury pomocniczej, użytkownik wybiera numer porządkowy klawiatury.
- Wartości: 1 do 14.
- ♦ Wyznacz ilość klawiatur pomocniczych na klawiaturze głównej, a następnie krok po kroku wyznacz numery porządkowe wszystkich klawiatur pomocniczych (od pierwszej do ostatniej).

Mogą pojawić się problem jeśli dany numer klawiatury jest "pusty" lub numery porządkowe się dublują.

#### **3) SUB COMM TYPE**

- Dostępne tryby: SCOM1=9600bps / SCOM2=38400bps / SCOM3=115200bps.

Gdy prędkość sygnału jest szybsza, polepsza się prędkość reakcji. Rekomenduje się wybór mniejszej prędkości w przypadku długich połączeń lub występowaniu utrudnionych warunków przesyłu sygnału.

- W przypadku trybu SCOM1, można wyznaczyć maksymalnie 8 klawiatur pomocniczych.

#### **4) ALARM TYPE**

- ARU: Przy podłączeniu jednostki odbioru alarmu, sygnał alarmu może być odbierany.
- CAMERA: odbiór sygnału alarmowego poprzez kamerę.

#### **5) VIDEO MODE : NTSC/PAL**

- Wybór format sygnału wizyjnego pomiędzy NTSC a PAL.
- Jeśli sygnał wizji jest zakłócony, prosimy o sprawdzenie ustawień w klawiaturze.
	- $\blacklozenge$  np).
	- 1) SELECT MAIN/SUB : MAIN KEY ---------- Użytkownik wyznaczył główną klawiaturę.

2) SELECT SUB KEY Q,ty : 05 -----------→ Możliwe jest podłączenie max 5 klawiatur pomocniczych.

- 3) SUB COMM TYPE : SCOM\_MODE3
- 4) ALARM TYPE : ARU ------------> sygnał alarmu może być odbierany poprzez jednostkę ARU.
- 5) VIDEO MODE : NTSC -----------  $\rightarrow$  System wizyjny to NTSC.

③ Naciśnij F/F : Zapis ustawień i powrót do menu głównego

Klawisz F/N odpowiada za wyjście z menu bez zapisu ustawień

④ Po dokonaniu zmian, naciśnij klawisz "SET". Przejdź do trybu "Control Mode".

#### ALARM On/Off (Alarm włączony/wyłączony)

Włącz, aby używać ARU (odbiornika alarmowego) połączone z klawiaturą lub kamerą.

#### • Gdy tryb "ALARM TYPE" jest ustawiony jako "ARU" w menu ustawień klawiatury

**1** W menu ustawień naciśnij **na przed na ekranie.** 

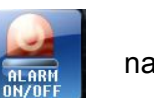

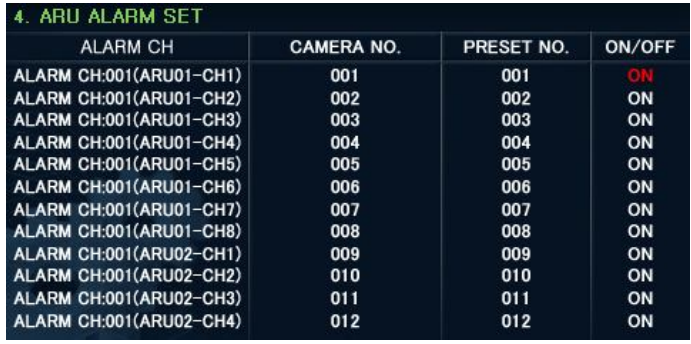

• Można wyznaczyć 512 alarmów.

② Naciśnij F/F : Zapis ustawień i powrót do menu głównego

Klawisz F/N odpowiada za wyjście z menu bez zapisu ustawień

③ Po dokonaniu zmian, naciśnij klawisz "SET". Przejdź do trybu "Control Mode".

#### • Gdy tryb "ALARM TYPE" jest ustawiony jako "CAMERA" w menu ustawień klawiatury

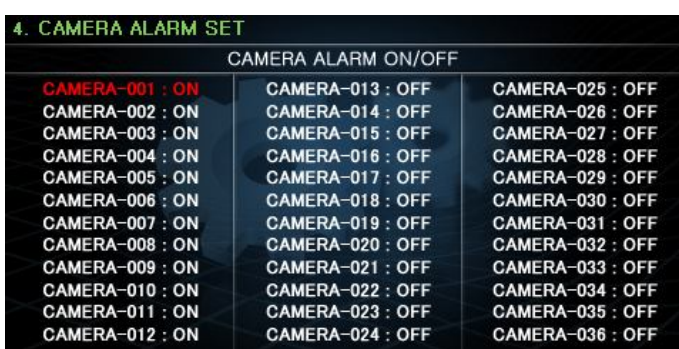

- Można wyznaczyć 512 alarmów.
- Przejdź do numeru kamery

poruszając Joystick'iem góra/dół.

• Przekręcenie pokrętła Joystick'a

powoduje włączenie/wyłączenie opcji.

on: aktywne

off: nieaktywne

#### SELECT DVR (Wybór DVR)

Ustawienia rejestratora DVR, którego można kontrolować.

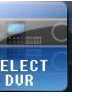

① W menu ustawień naciśnij nastąpi przejście do trybu "SELECT DVR".

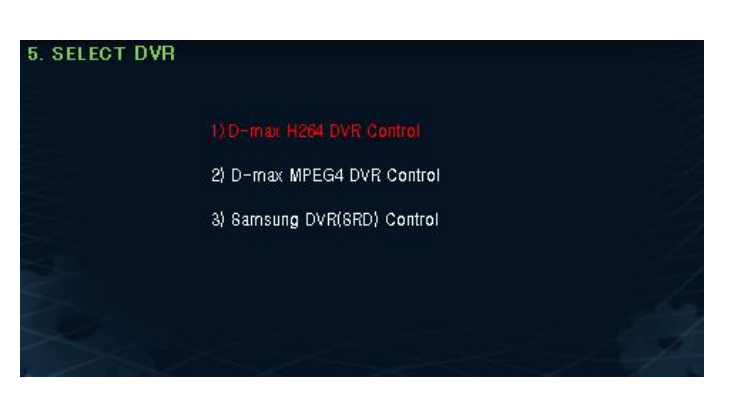

Używając joystick'a (góra/dół) wybierz

model kompatybilnego rejestratora:

- D-max H264 DVR
- D-max MPEG4 DVR
- Samsung DVR(SRD)

♦ W przypadku rejestratorów Samsung kompatybilne są niektóre modele. Prosimy o kontakt z dystrybutorem.

#### SYSTEM SETUP (Ustawienia systemowe)

 $\circled{0}$  W menu ustawień naciśnij  $\bullet$   $\bullet$  na ekranie dotykowym.

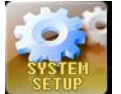

#### 1) Zmiana hasła

Użytkownik może zmienić hasło logowania

- ① Wybierz tryb "1) Change Password"", pojawi się okno wyboru nowego hasła.
- ② Wprowadź nowe hasło (4 dowolne liczby) i wpisz je ponownie, pojawi się hasła potwierdzające zmianę "Password Changed".
- ③ Po dokonaniu zmian, zapisz ustawienia klawiszem F/F,

nastąpi przejście do głównego menu.

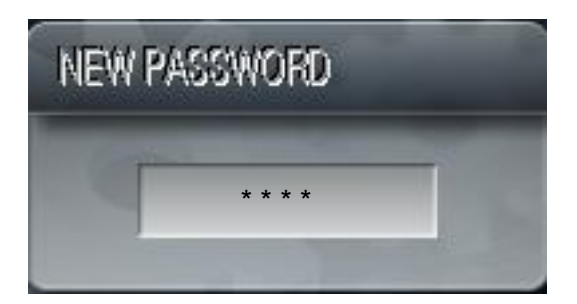

#### **2) Ustawienia fabryczne**

Użytkownik może zresetować konfiguracje klawiatury do ustawień fabrycznych.

- 1. Używająć joystick'a wybierz tryb "2) Factory Re-Set" , potwierdź klawiszem "F/F".
- 2. Na ekranie pojawi się informacja "Re-Start", następnie wszystkie ustawienia zostaną zresetowane

#### **3) Język**

Zmiana języka interfejsu klawiatury.

- 1. Używając joystick'a wybierz tryb "3) Language".
- \* Możliwe do wyboru języki: Koreański->Japoński->Rosyjski->Polski->Angielski
- 2. Po dokonaniu zmian potwierdź klawiszem F/F.

#### **3). Ustawienia trybu kontroli**

W tym rozdziale zostaną omówione tryby kontroli PTZ, MATRIX, DVR.

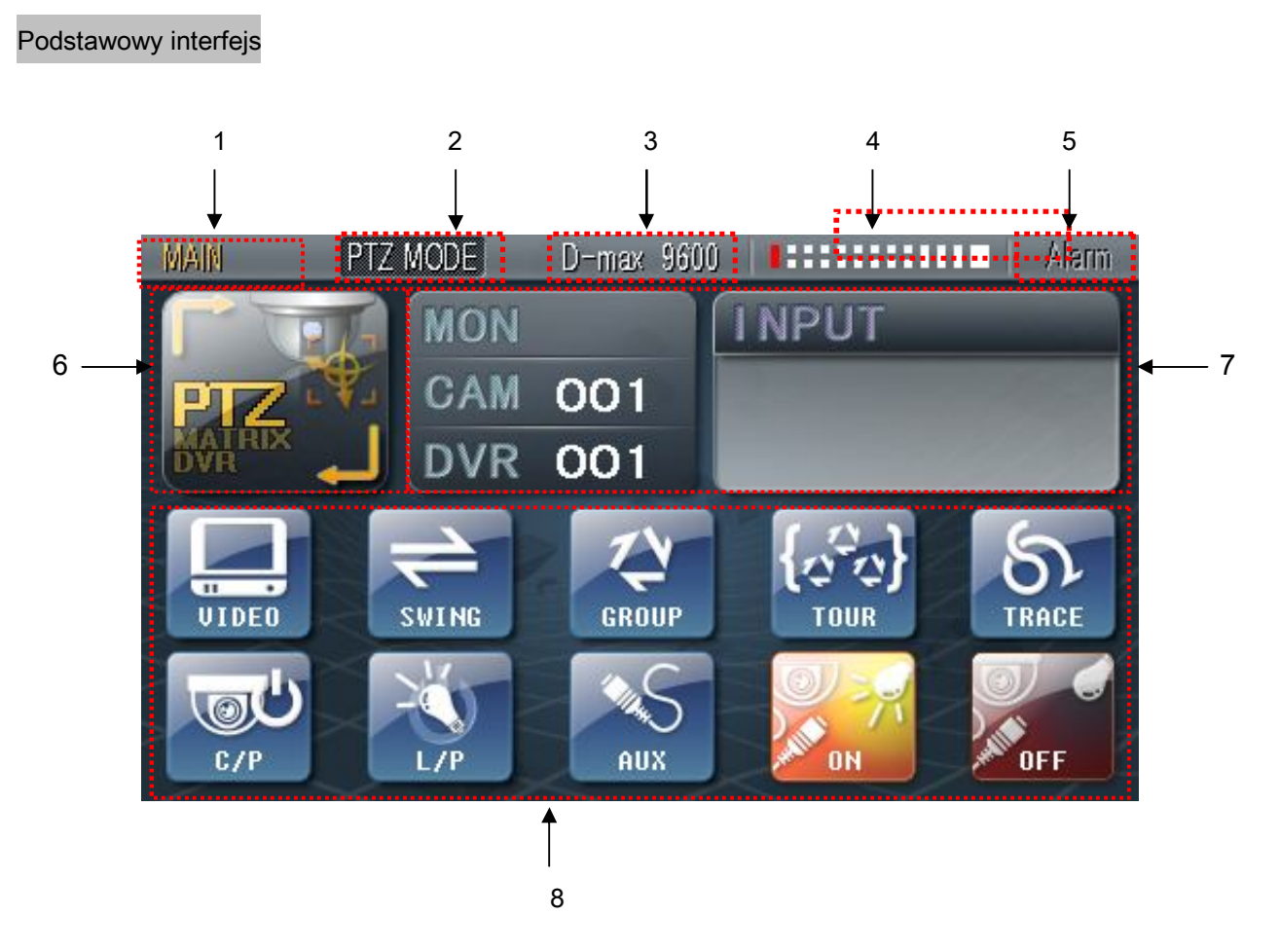

#### 1.Wskaźnik trybu klawiatury

- Wskaźnik w trybach PTZ/ MATRIX pokazuje, czy dana klawiatura jest główna, czy pomocnicza.

(Pokazuje również numer w przypadku klawiatur pomocniczych)

- Zmianę ustawień klawiatury można dokonać w menu "2. SETTING the SETUP Mode".
- 2. Wskaźnik: status trybu klawiatury
- Wskazuje w jakim trybie obecnie znajduje się klawiatura: PTZ, MATRIX czy DVR.
- 3. Wskaźnik protokołu
- Wskazuje używany protokół.

#### 4. Wskaźnik statusu komunikacji

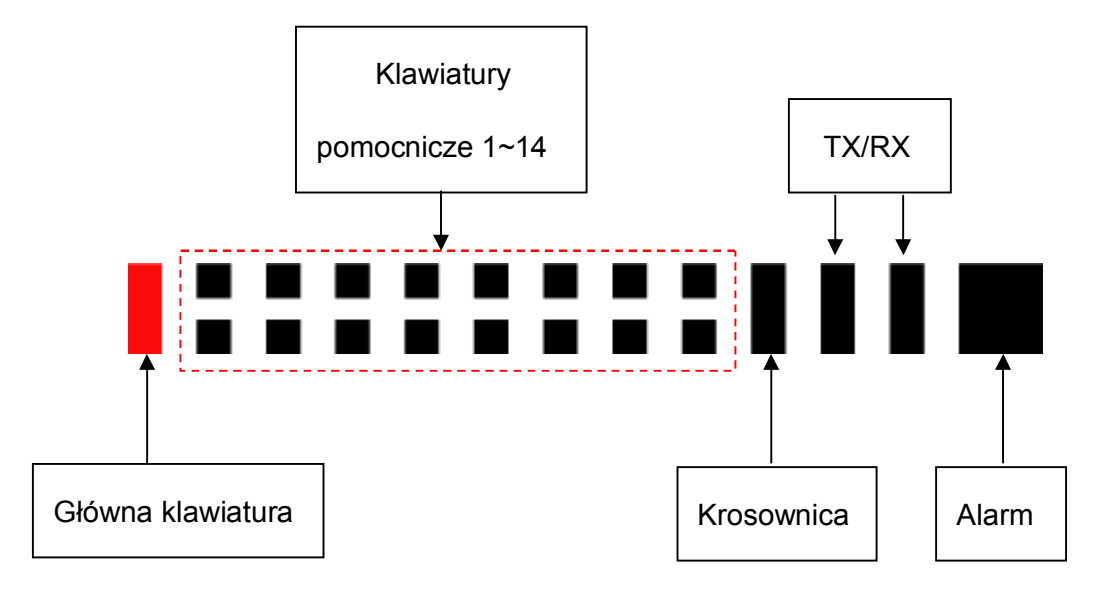

- Sekcja wskazuje status komunikacji głównej/pomocniczej klawiatury oraz sygnałów krosownicy,

TX i RX.

- GŁÓWNA KLAWIATURA: jeśli klawiatura jest ustawiona jako główna, kontrolka miga.
- KLAWIATURY POMOCNICZE 1~14: Gdy używa się klawiatur pomocniczych (w zależności of jej

ID) na czerwono mruga odpowiedzialna za dany numer klawiatury

pomocniczej dioda.

- KROSOWNICA: Dioda mruga, gdy podłączono jednostkę krosownicy.
- TX/ RX: Dioda mruga, gdy klawiatura odbiera sygnały TX/ RX.
- ALARM : Dioda miga, gdy klawiatura otrzymuje przychodzące sygnały alarmowe.
- 5. Wskazuje status alarmu. Naciśnij klawisz **ALARM** po włączeniu alarmu, diode alarmu zaświeci się na czerwono, a sam alarm się aktywuje.
- 6. Przycisk przejścia pomiędzy trybami kontroli
- Przejście następuje pomiędzy trybami PTZ ▶ MATRIX.

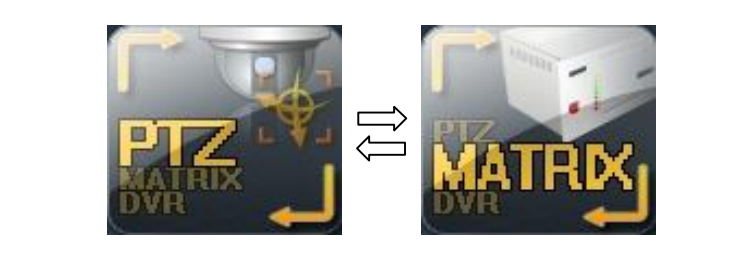

- ◆ Naciśnij klawisz **DVR**, klawiatura przejdzie w tryb DVR.
- 7. Ekran wyświetla numer porządkowy wybranego monitora, kamery lub rejestratora.
- 8. Dodatkowe klawisze trybu kontroli.

#### **1. Tryb kontroli: PTZ**

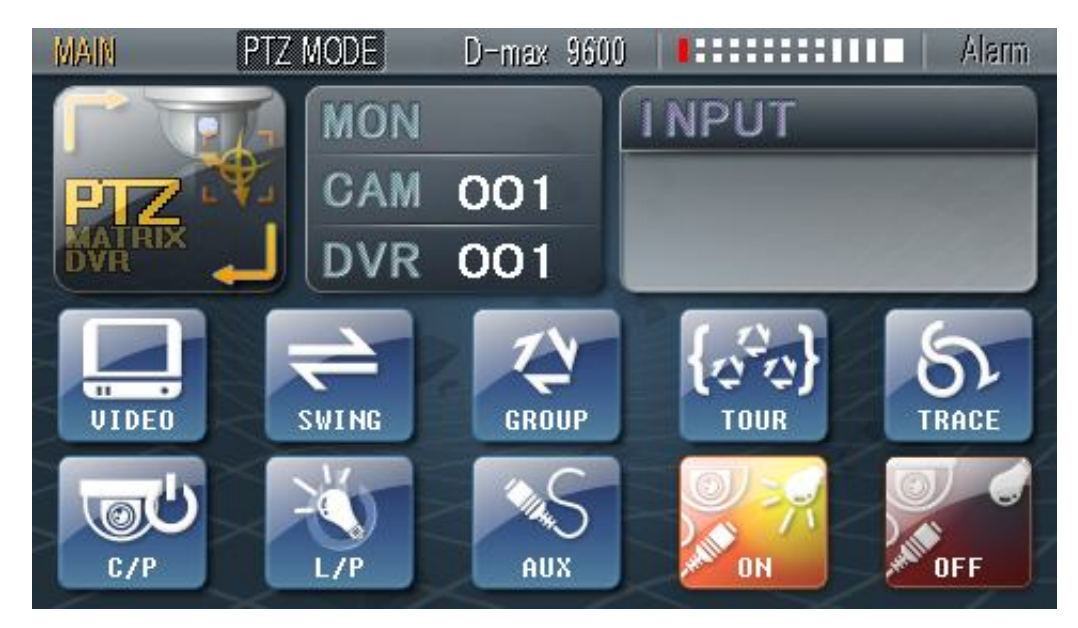

#### ① Wyznaczanie pozycji PRESET

Funkcja pozwala kamerze na automatyczne przejście do zadanej pozycji (presetu). Klawiatura pozwala na zaprogramowanie do 250 presetów na każdej kamerze. Zapamiętana pozycja presetu może zostać zastąpiona nową wartością presetu.

① Ustawienie presetu

Używając Joystick'a wyznacz pozycje kamery do zapamiętania

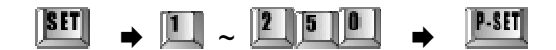

② Wywołanie zapisanej pozycji preset

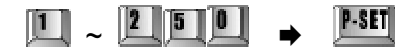

③ Pojedyncze kasowanie pozycji preset

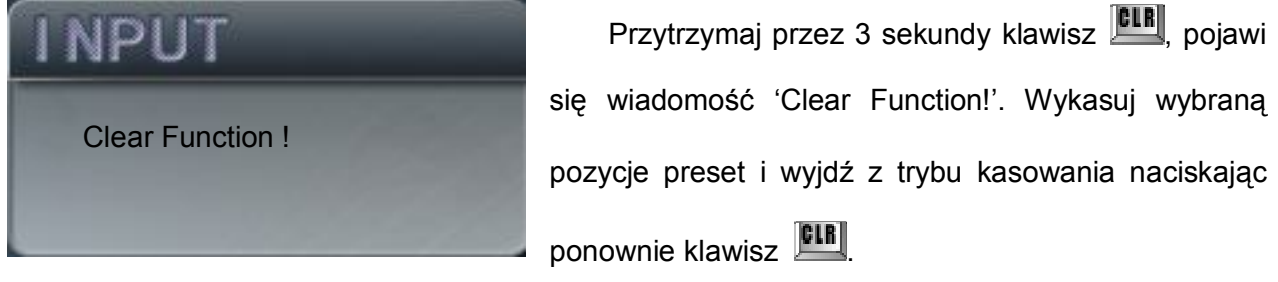

Przytrzymaj klawisz **CLR** przez 3 sekundy (aż usłyszysz dźwięk brzęczka), następnie wybierz  $numer$  pozycji preset  $\boxed{1.2}$   $\boxed{1.0}$   $\rightarrow$   $\boxed{1.8}$ **CLR** 

④ Kasowanie wszystkich presetów

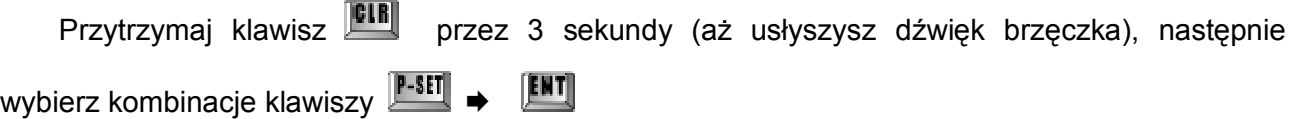

Przykład). Skasowanie pozycji preset numer 5 i 6

 $\boxed{\text{EIR}}$ (przytrzymaj 3 sek.)  $\rightarrow$   $\boxed{2}$   $\rightarrow$   $\boxed{r$ -str $\rightarrow$  6  $\rightarrow$   $\boxed{r}$ -str $\rightarrow$   $\boxed{g_{LR}}$ 

② Ustawienia SWING

Możesz wybrać tylko 2 zapamiętane presety, nastąpi zapętlony ruch pomiędzy dwoma pozycjami. Klawiatura może zaprogramować Pan Swing lub Tilt Swing (odpowiednio ruch w poziomie i pionie)

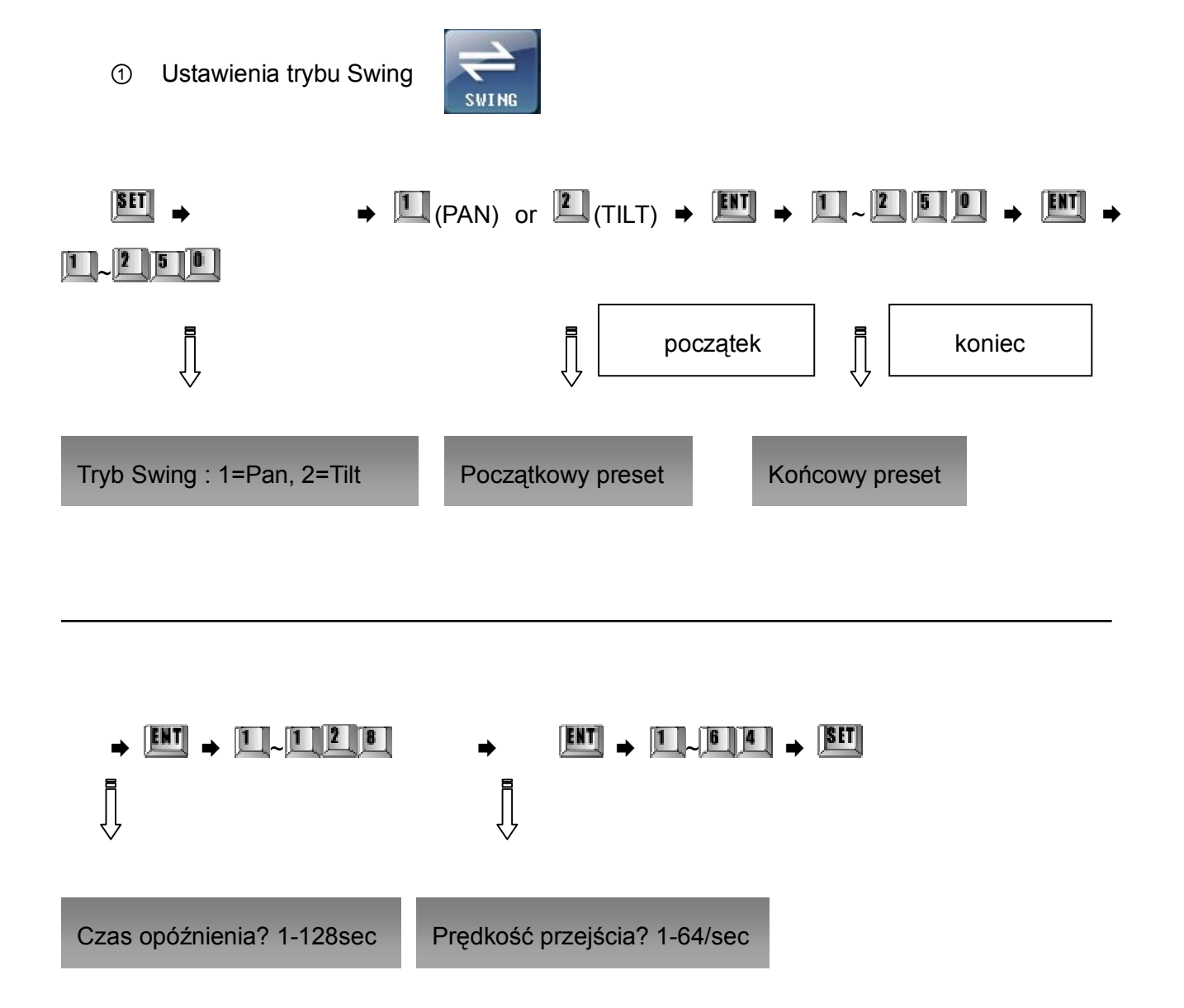

※ Klikając na klawisz **[SET]** przechodzi się w tryb ustawień (Wybierz klawisz **CLR**, jeśli chcesz wyjść z trybu ustawień).

※ Czas opóźnienia (DWELL TIME) oznacza czas, w przeciągu którego kamera pozostaje bez ruchu w danej pozycji preset (możliwość opóźnienia przejścia w zakresie 1~127 sekund)

※ Prędkość przejścia to szybkość przejścia kamery z pozycji początkowej do końcowej. Maksymalna prędkość wynosi 64.

※ Wybierz tryb PAN SWING (numer 1) lub TILT SWING (numer 2). Upewnij się, że pozycje

```
preset znajdują się w jednej linii, aby zapobiec niepożądanym błędom. (Pan – w linii poziomej, Tilt
– w linii pionowej)
```

```
② Start Swing
```
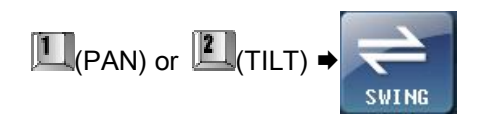

② Koniec funkcji Swing

Kliknij klawisz **lub przesuń Joystick , aby skończyć działanie funkcji.** (Po kilku sekundach

funkcja ponownie zostanie uruchomiona, gdy została zatrzymana Joystick'iem.)

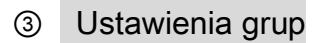

Maksymalnie 12 pozycji preset może być skonfigurowane w jednej grupie. Można wyznaczyć

maksymalnie 12 grup (ustawiając prędkość, czas opóźnienia).

① Wprowadzenie grup

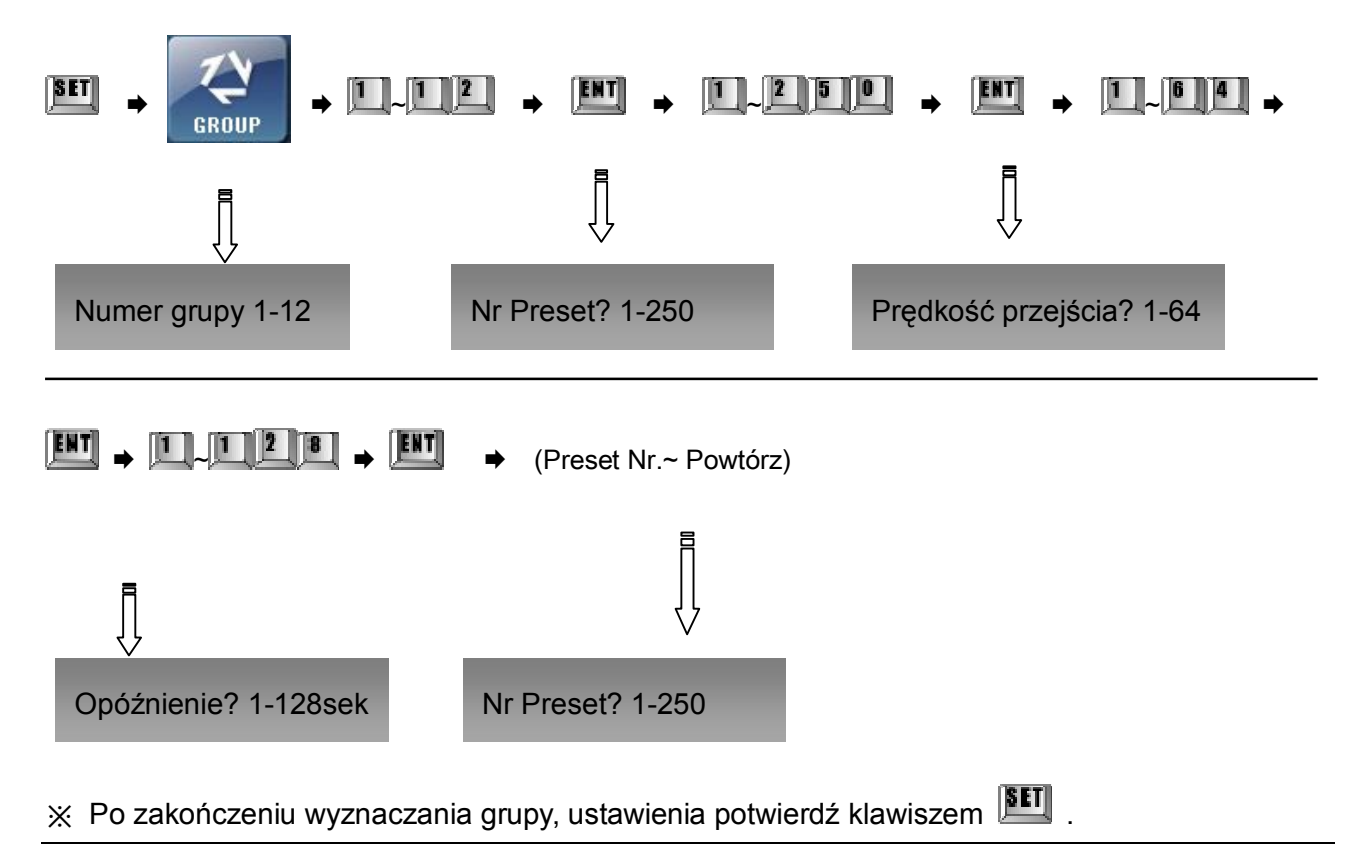

#### ② Start grupy

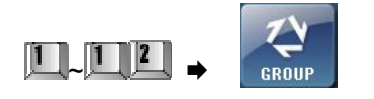

#### ③ Zakończenie grupy

Naduś **kontraktu lub porusz joystick'iem , aby zatrzymać.** (Po kilku sekundach funkcja ponownie zostanie uruchomiona, gdy została zatrzymana Joystick'iem).

④ Kasowanie grup

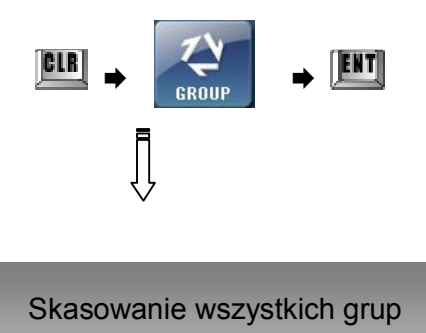

 $\frac{1}{2}$  Naciskaj klawisz **CIR**, aż usłyszysz dźwięk brzęczka.

Nie ma sposobu, aby skasować pojedynczą grupę (wszystkie grupy zostają wymazane za jednym razem).

#### ⑤ Ustawianie tur

Maksymalnie 12 grup może być połączone w jedną turę.

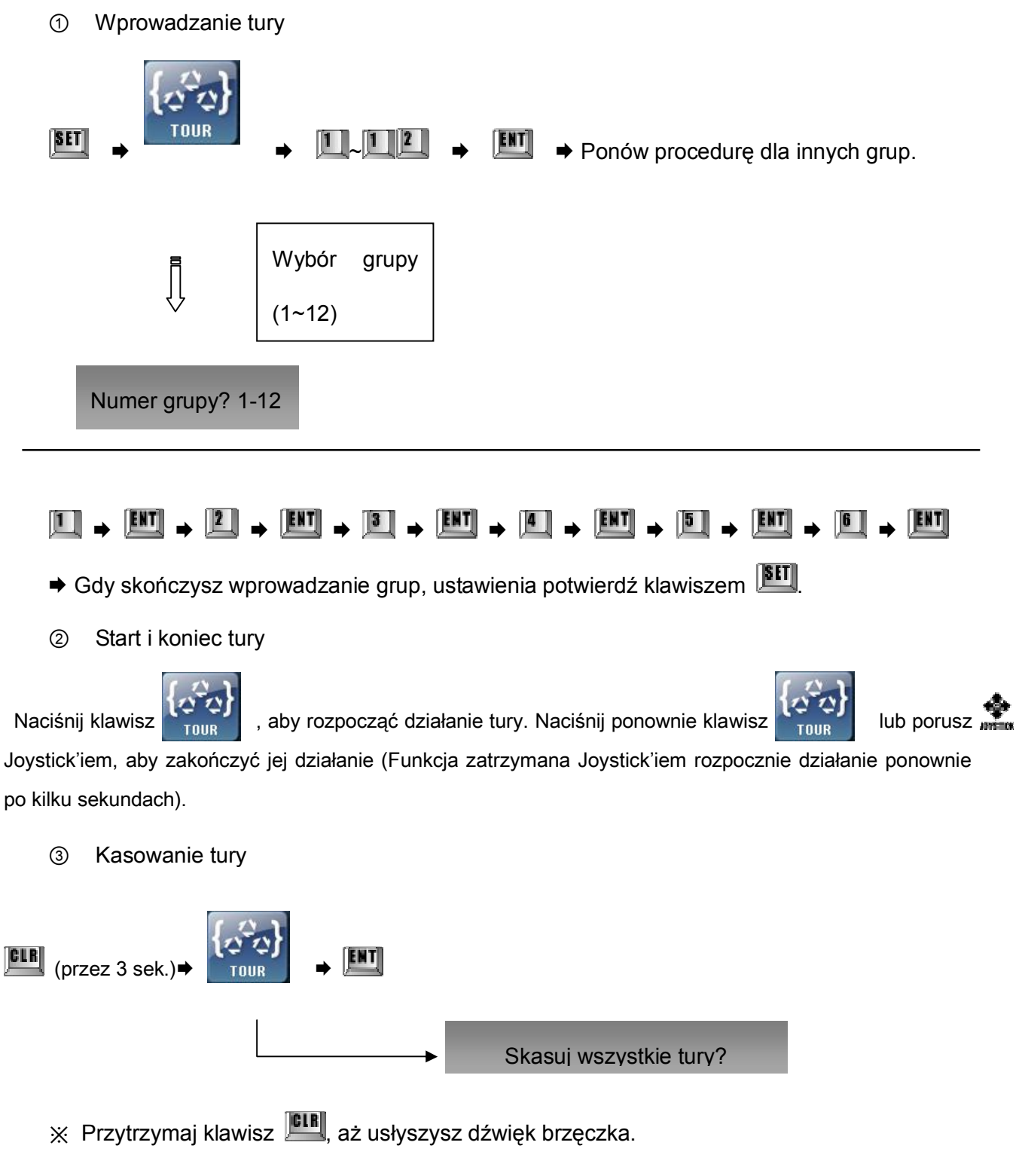

※ Gdy wykasujesz turę, powiązane z nią grupy zostaną również skasowane.

#### ⑤ Ustawienia trasy

Funkcja zezwala na zapis dowolnego ruchu kamery trwającego powyżej 95 sekund (zoom, dowolny kierunek ruchu).

① Wyznaczanie trasy

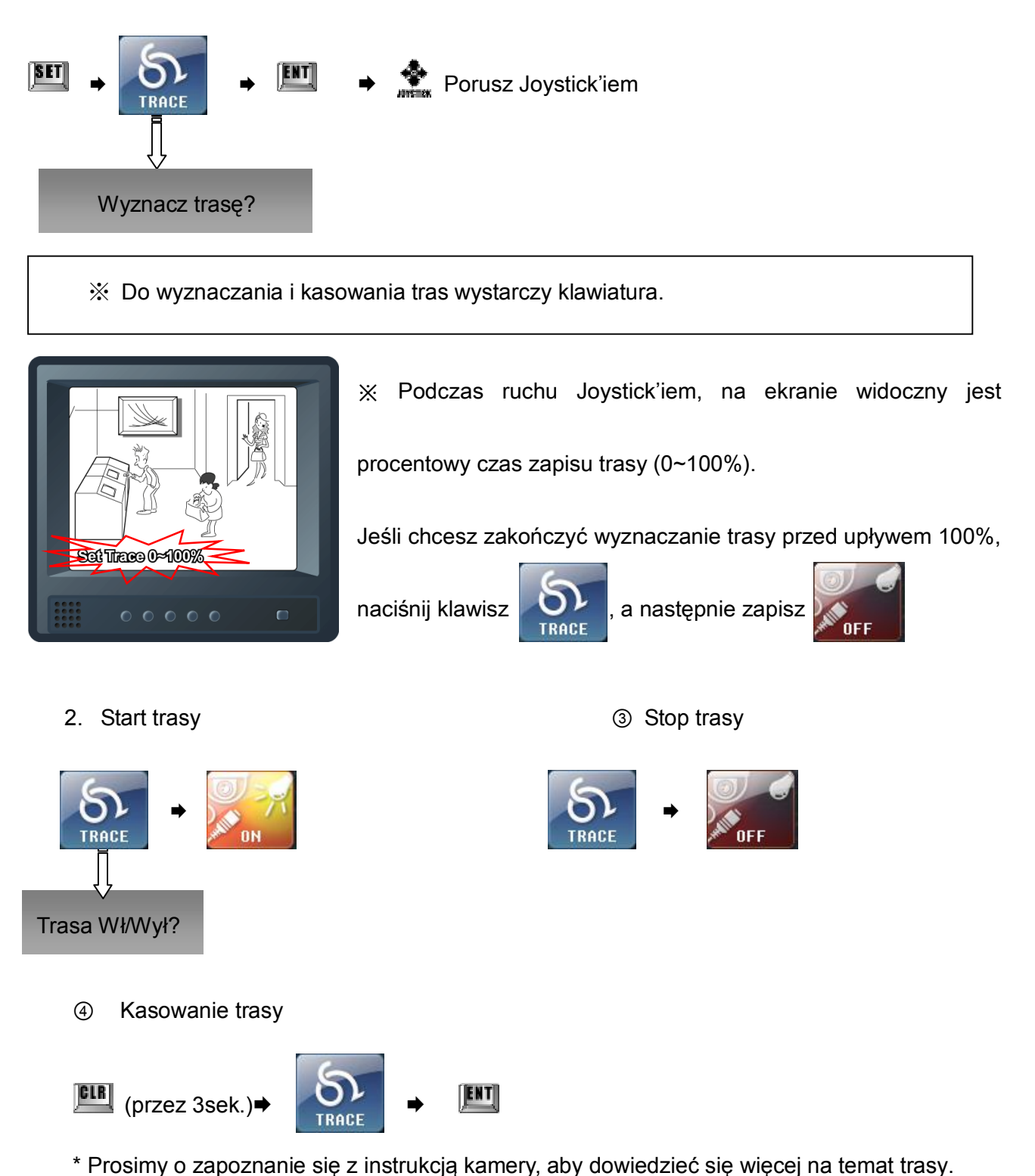

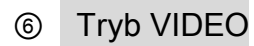

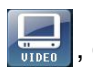

Wybierając klawisz , gdy istnieje połączenie wizyjne pojawi się pełny tryb wyświetlania.

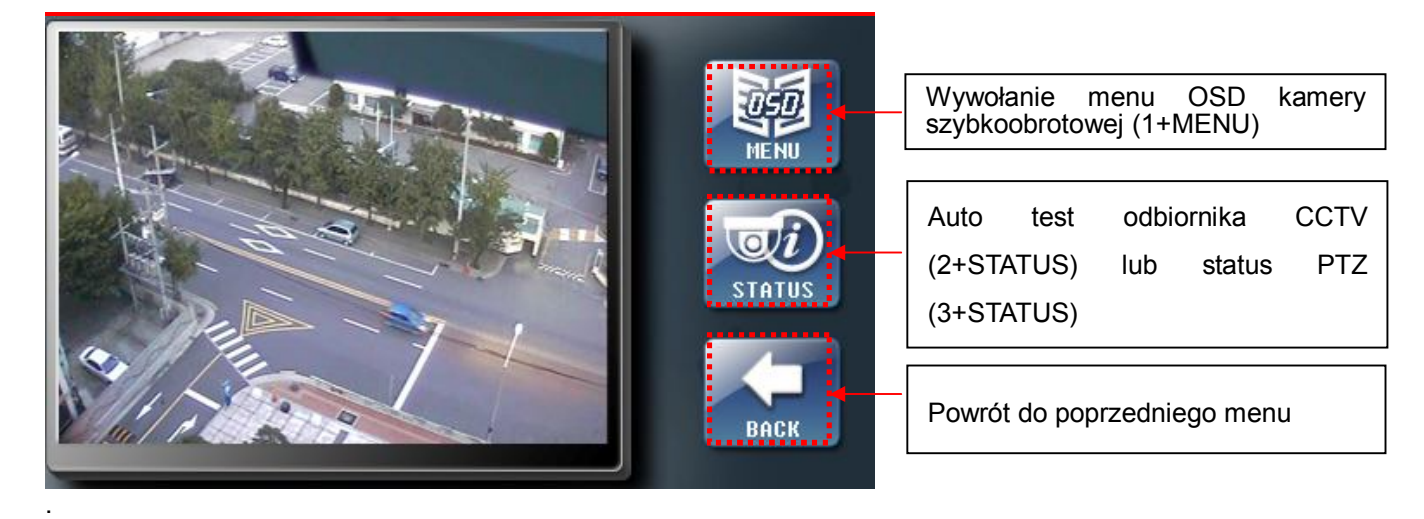

⑦ Włączanie/Wyłączanie kamery, moc światła

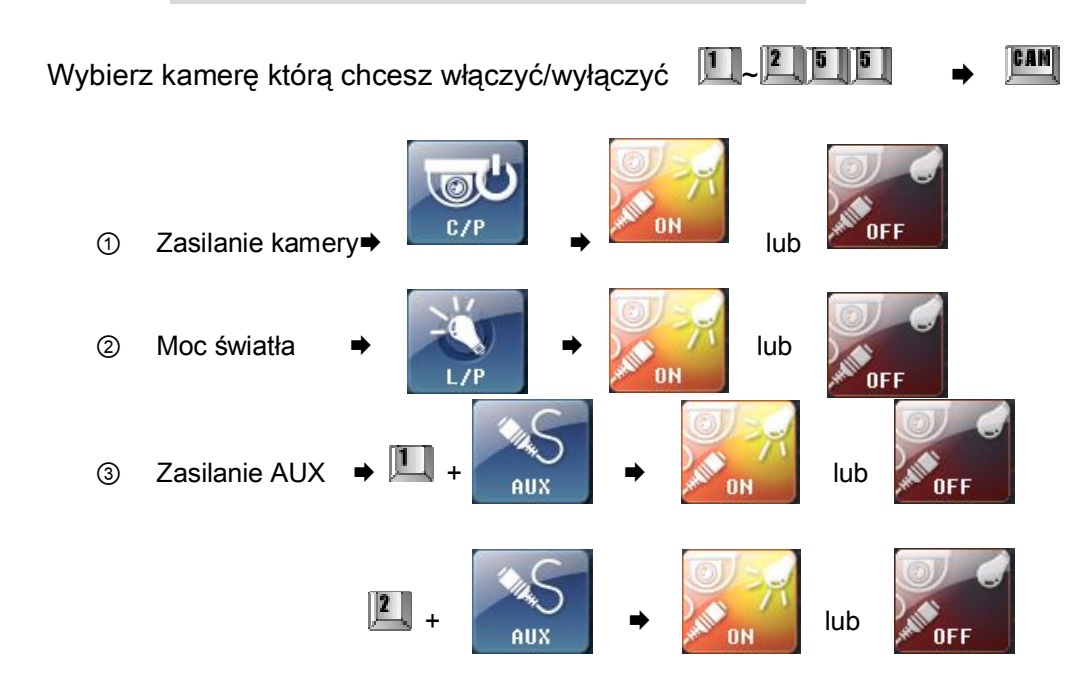

※ Funkcja jest dostępna jedynie dla odbiorników CCTV

#### **2. Tryb kontroli: Krosownica**

#### ① Enter MATRIX CONTROL

Przyciśnij przycisk zmiany trybu kontroli na ekranie i przejdź do trybu MATRIX CONTROL

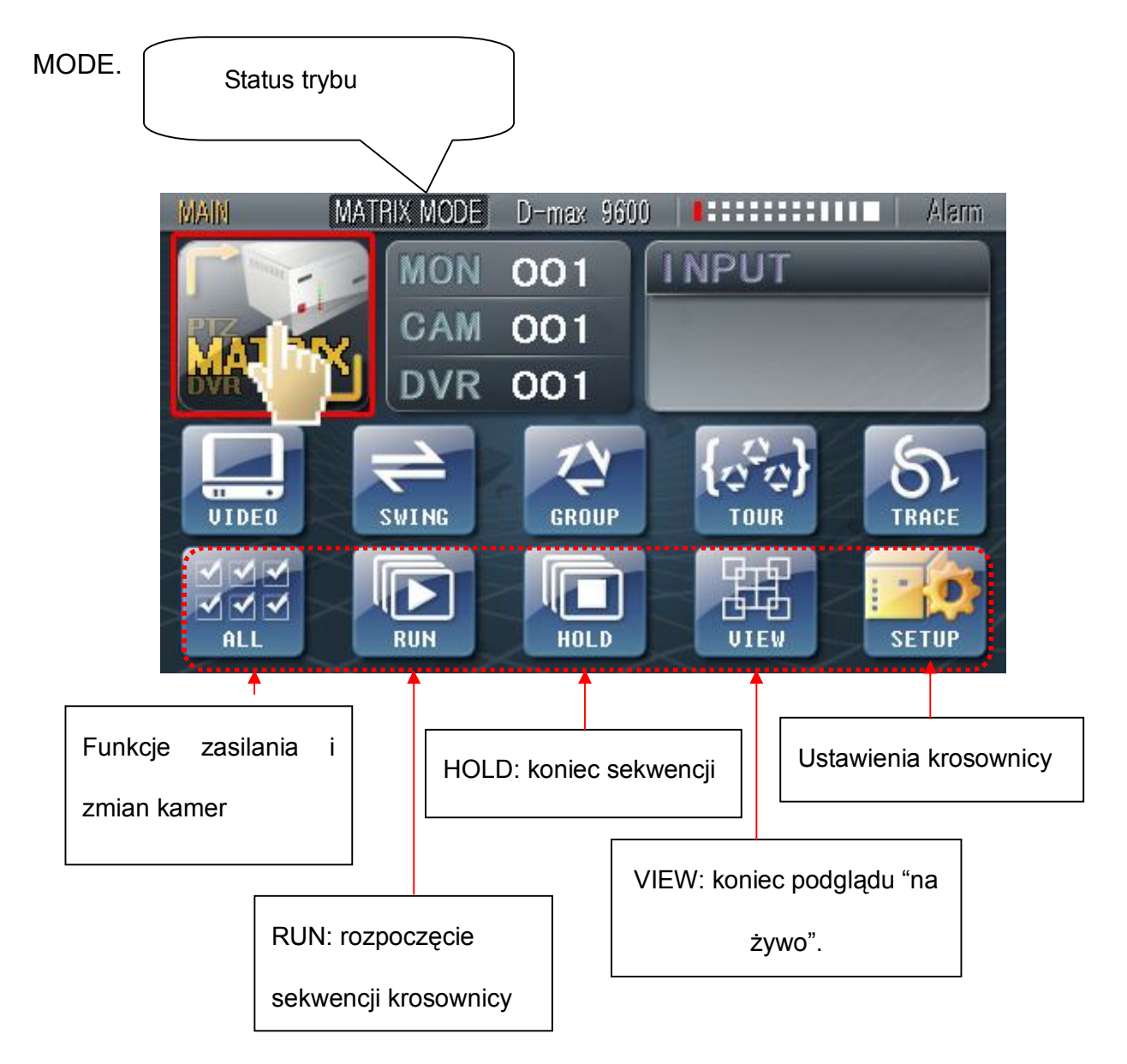

#### **(\* Prosimy o zapoznanie się z instrukcją obsługi krosownicy)**

'

#### ② Ustawienia krosownicy

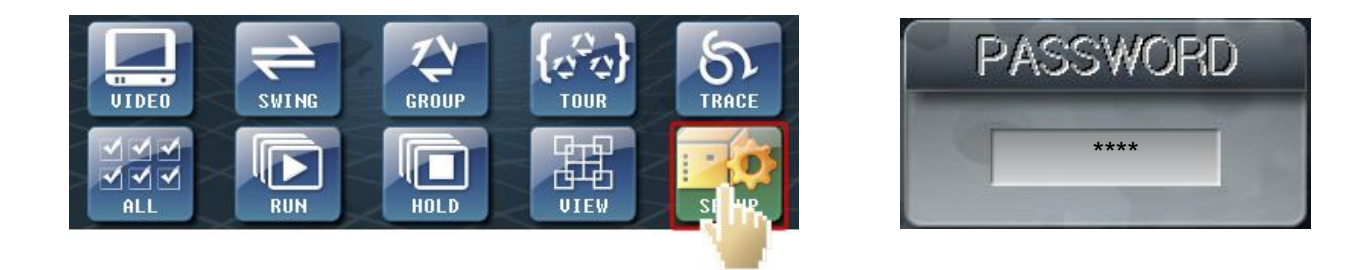

Naciśnij klawisz "SETUP" i wprowadź poprawne hasła, aby przejść do trybu ustawień krosownicy.

(Hasło jest identyczne jak główne hasło, fabrycznie: "0000")

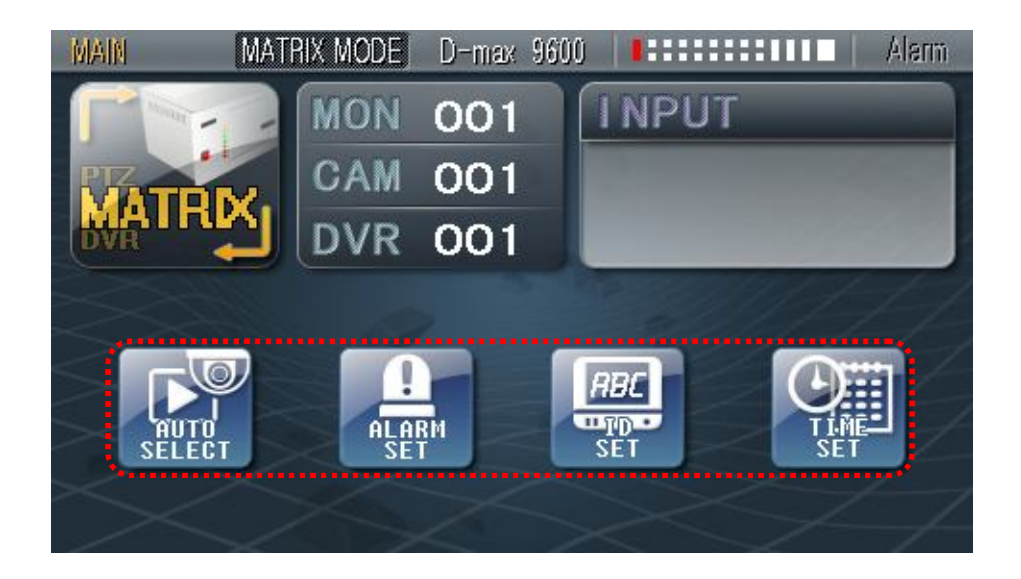

Po wprowadzeniu poprawnego hasła pojawi się okno jak powyżej.

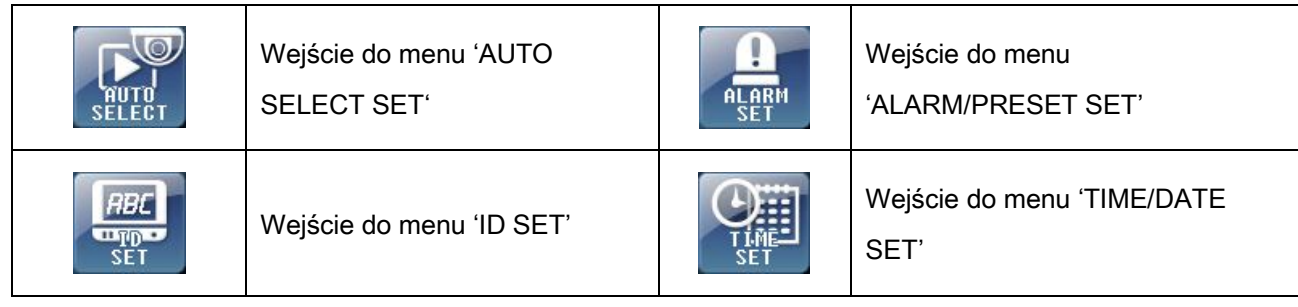

**(\* Prosimy o zapoznanie się z podręcznikiem użytkownika krosownicy, aby poznać więcej opcji.)** Jeśli przyciśniesz klawisz "PTZ/ Matrix SET" jeszcze raz, menu OSD zniknie i nastąpi powrót do trybu ustawień krosownicy PTZ (MATRIX PTZ).

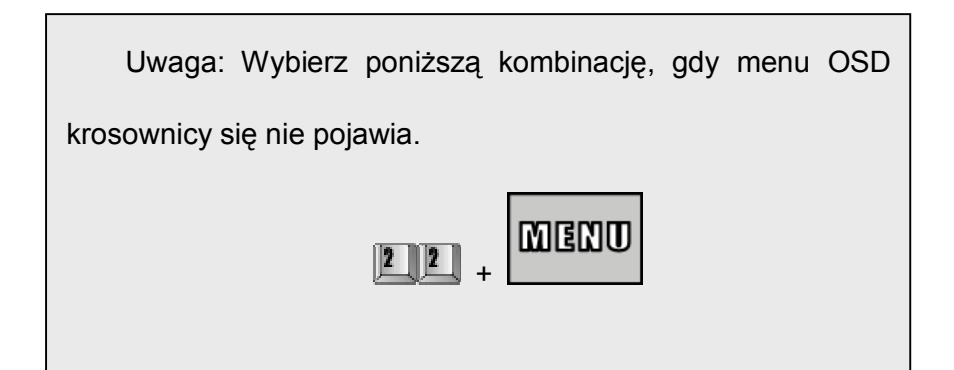

#### **3. Tryb kontroli: DVR**

① Ustawienia trybu DVR

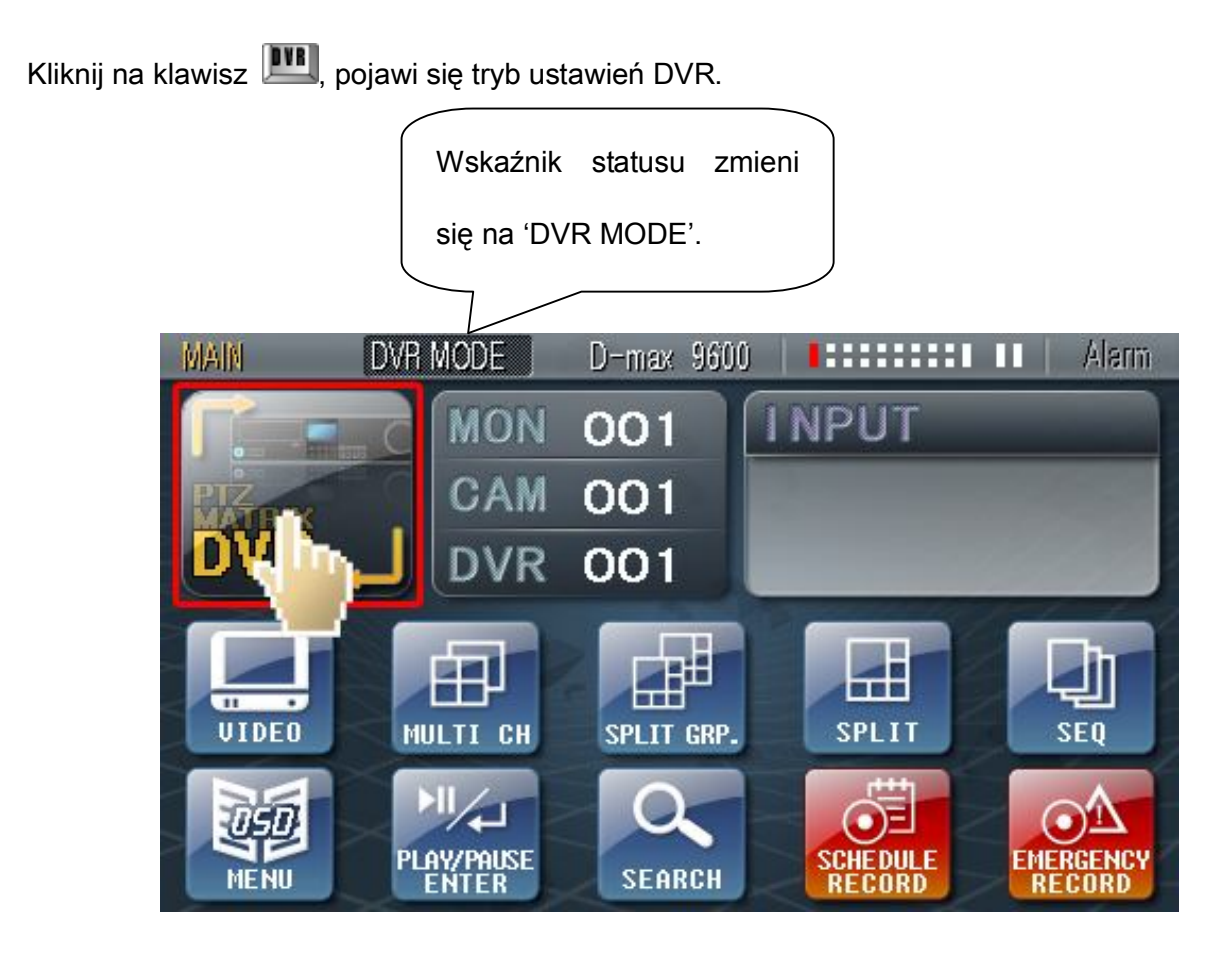

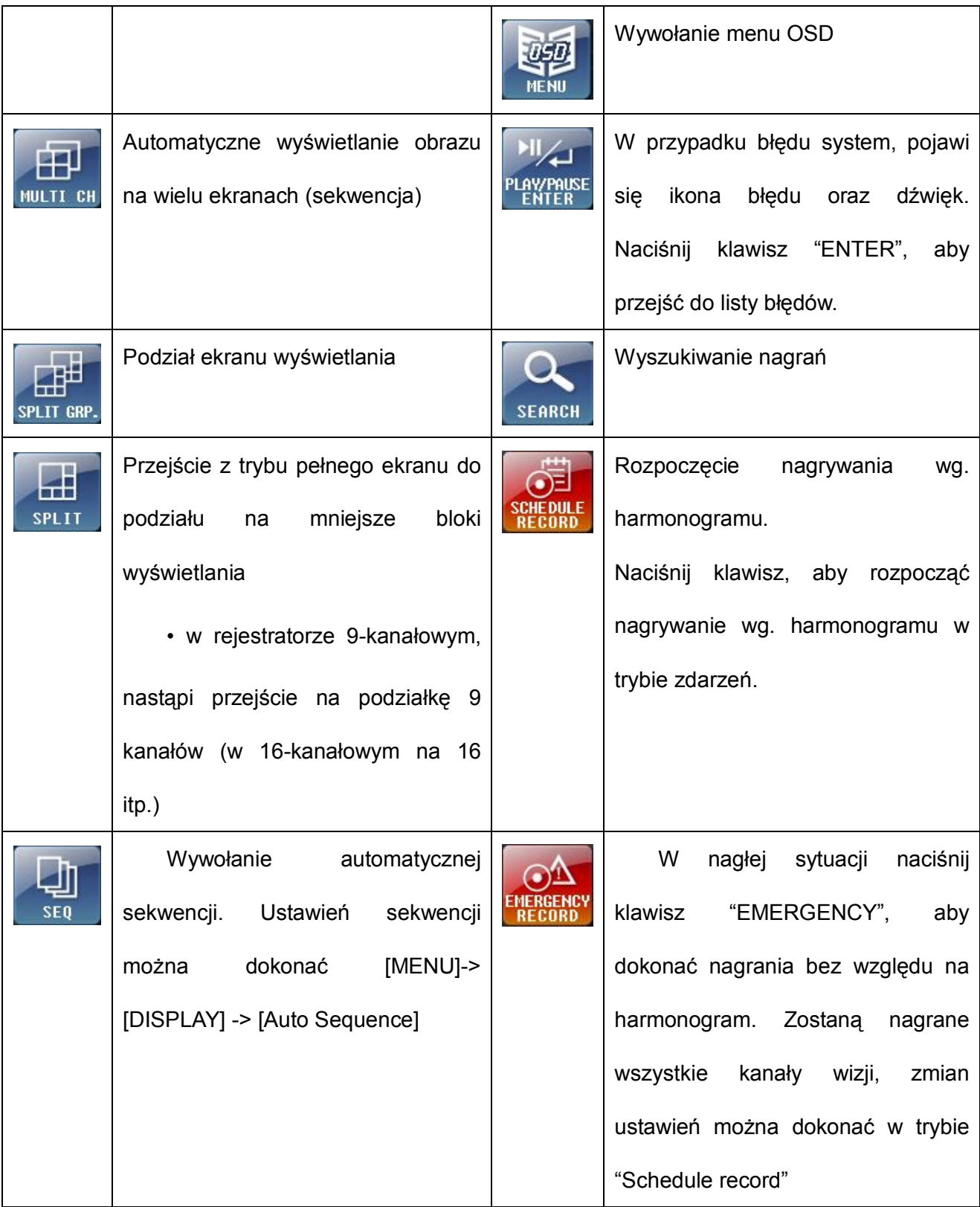

※ Rejestrator może wymagać podania hasła dostępu, należy wprowadzić je za pomocą klawiatury

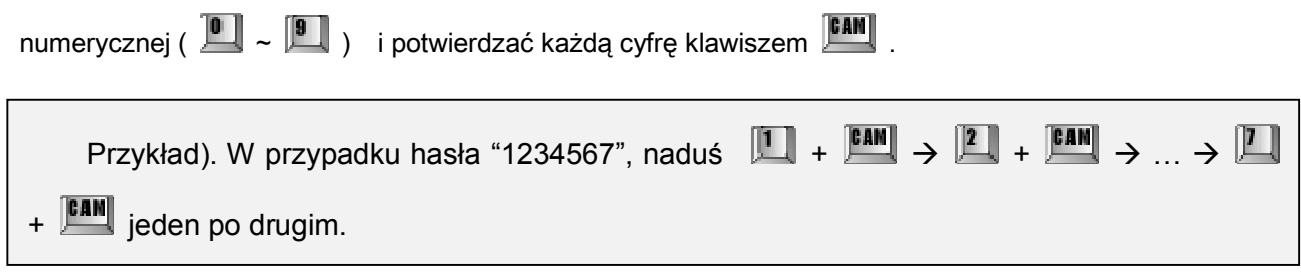

W przypadku, gdy kamera PTZ lub inne funkcje nie działają, należy sprawdzić ustawienia **(SETUP 1.CAMERA SET)** . Kamery powinny być ustawione w trybie DVR Mode.

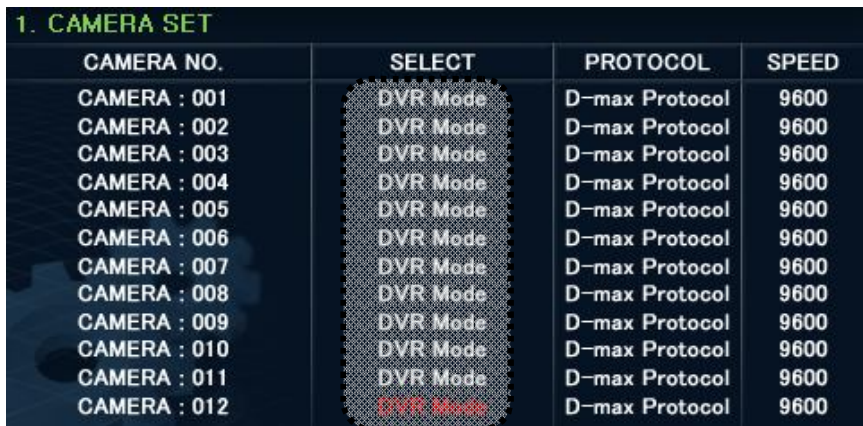

※ Prosimy o zapoznanie się z instrukcją rejestratora w przypadku bardziej szczegółowych ustawień.

### ③ Ustawienia trybu MPEG4 DVR

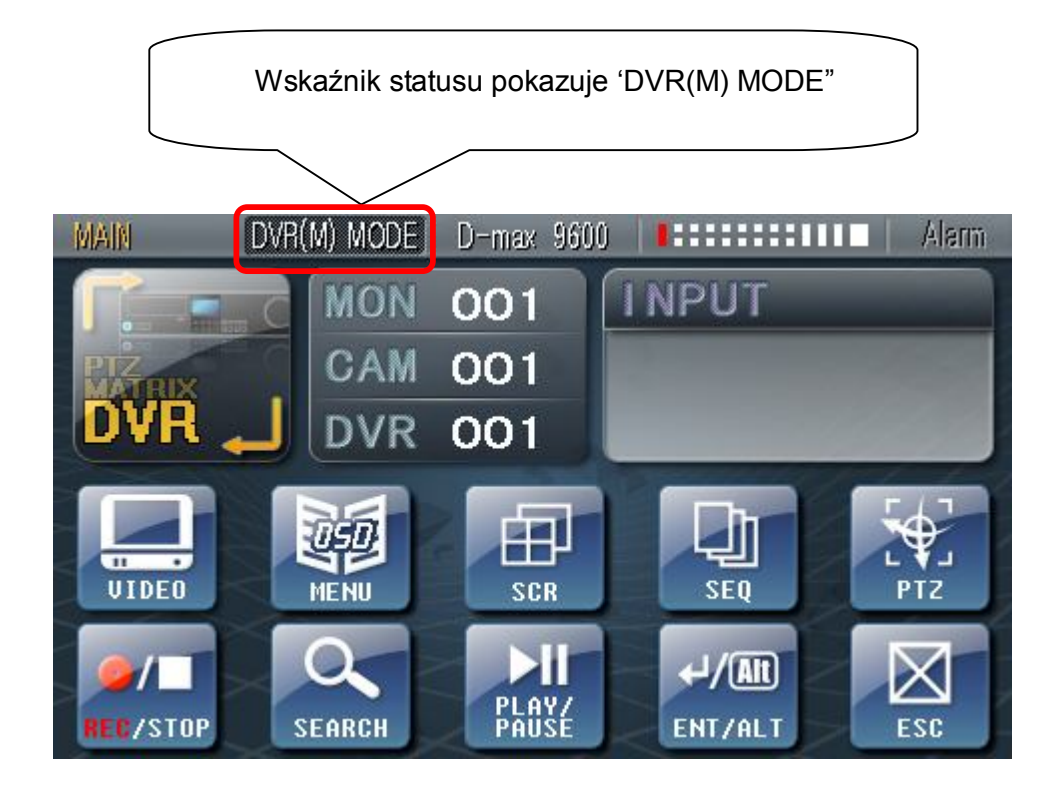

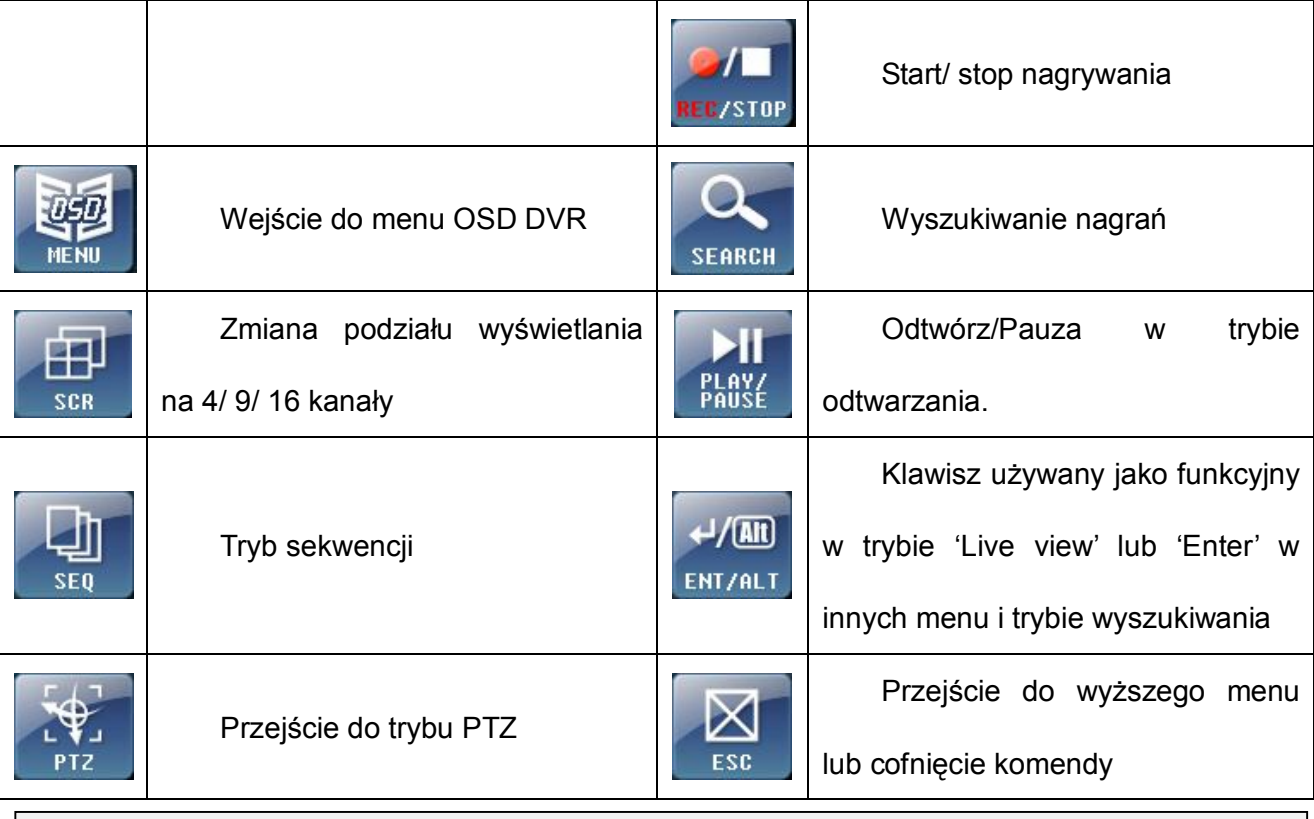

※ Prosimy o zapoznanie się z instrukcją rejestratora w przypadku bardziej szczegółowych ustawień.

#### **4) Inne szczegółowe funkcje**

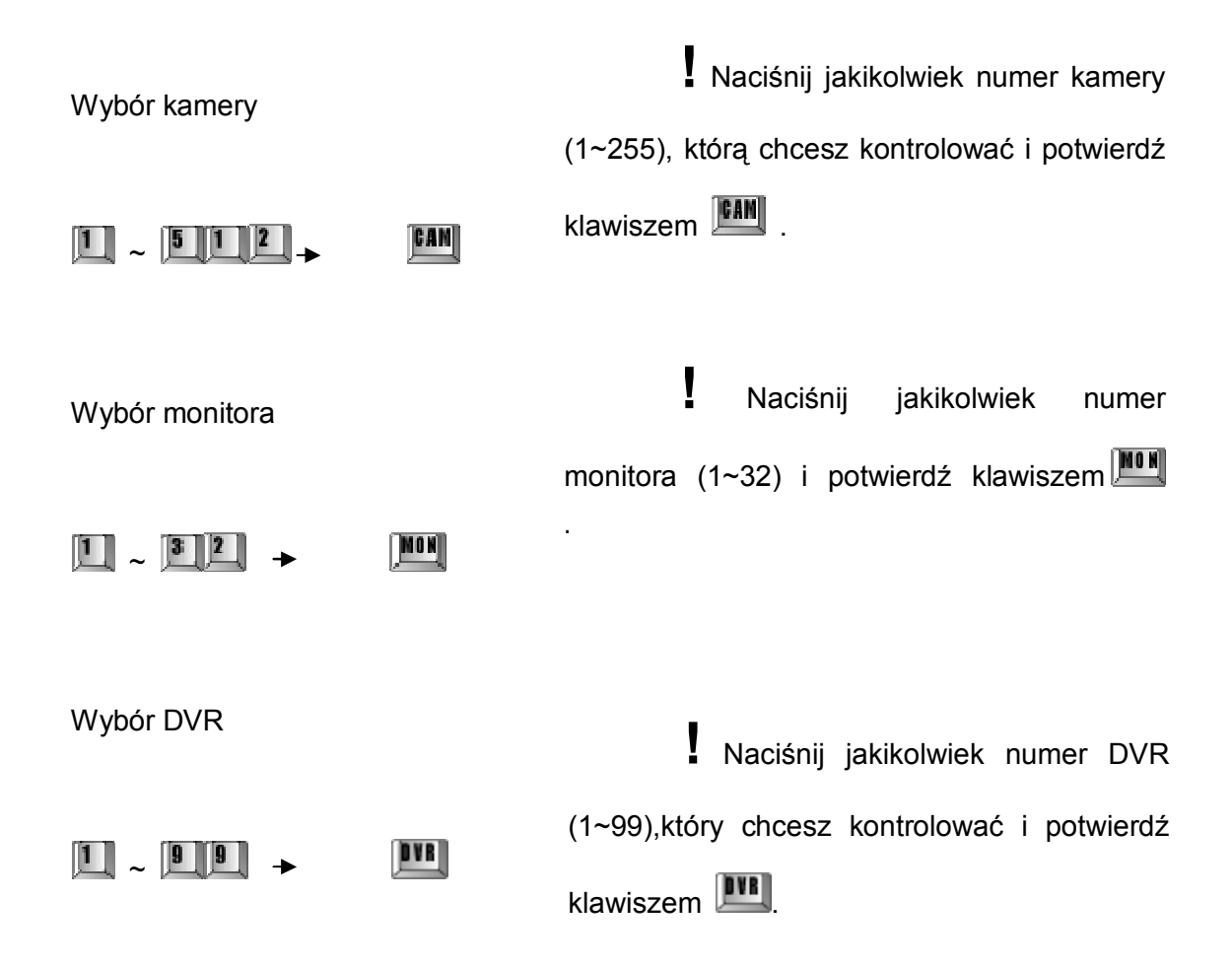

#### **5) Ustawienia menu OSD**

1. Wejście do menu OSD

Menu OSD kamery pojawi się na ekranie monitora wraz z komunikatem dźwiękowym po wybraniu kombinacji klawiszy:

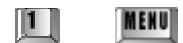

2.Kontrola menu OSD

Kursor miga na ekranie, czekając na wydanie komendy. Poruszaj joystickiem w prawo/lewo oraz góra/dół i wybierz pożądaną komendę do ustawień.

3. Wychodzenie z menu OSD

MENU  $\begin{bmatrix} 1 \end{bmatrix}$ 

Wyjście z menu dokonuje się za pomocą identycznej kombinacji jak wejście.

※ Funkcja jest dostępna jedynie w przypadku kamer szybkoobrotowych.

※ W przypadku bardziej złożonych problemów, prosimy o zapoznanie się z podręcznikiem użytkownika kamery.

#### **6) Ustawienia pozostałych trybów**

1. Funkcja Spirali

Funkcja powoduje wprowadzenie w ruch kamery obrotowej ze stałą prędkością PAN i TILT w tym samym czasie.

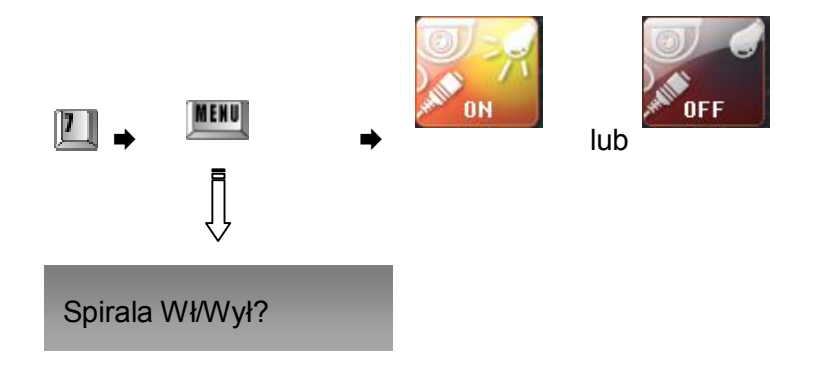

※Funkcja dostępna jedynie w przypadku kamer szybkoobrotowych.

2. Zdalny reset kamery

W przypadku problemu z kamerą za pomocą klawiatury można dokonać zdalnego resetu.

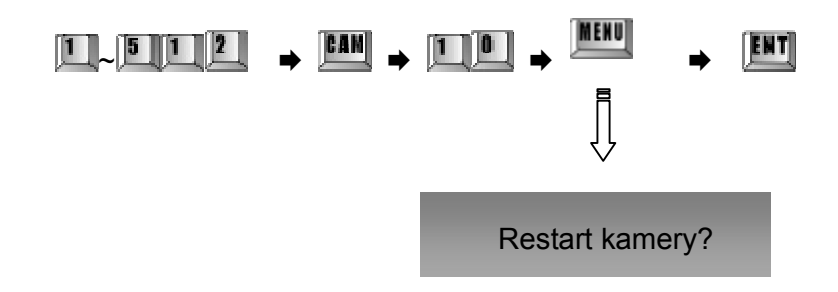

※ Funkcja dostępna jedynie w przypadku kamer szybkoobrotowych.

3. Włączanie/wyłączanie sygnału dźwiękowego kamery

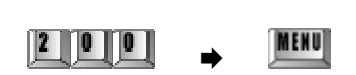

Sygnał dźwiękowy Wł/Wył?

4.Odwrócenie góra/dół

Odwrócenie kontroli w górę/w dół. Na przykład jeśli poruszysz joystick w dół, nastąpi ruch w górę.

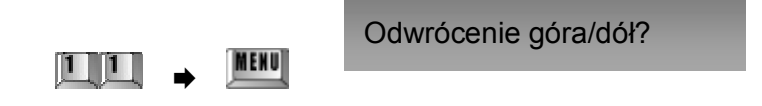

5.Odwrócenie lewo/prawo

Odwrócenie kontroli w lewo/w prawo. Na przykład jeśli poruszysz joystick w lewo, nastąpi ruch w prawo.

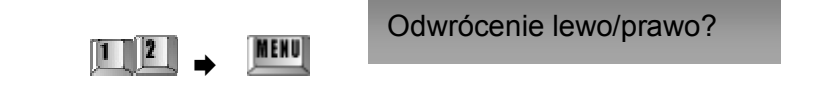

6. Zmiana napięcia sterowania obiektywem

Gdy ruch zoomu jest zbyt wolny albo szybki, możesz zmieniać napięcie prądu elektrycznego do uregulowania właściwej prędkości.

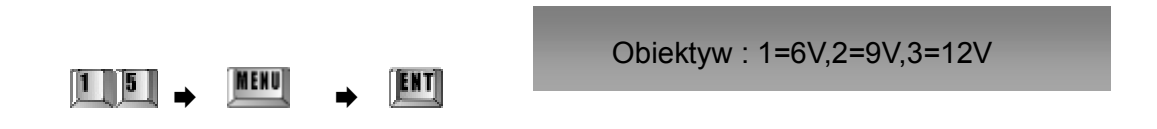

※ Numery ④~⑥ są dedykowane dla odbiorników CCTV: DRX-500, DRX-502A oraz SRX-100B.

#### 7. Wyjście alarmowe włączone/wyłączone

Wyjście alarmowe wewnątrz kamery szybkoobrotowej może być włączone lub wyłączone za pomocą skrótu klawiszowego:

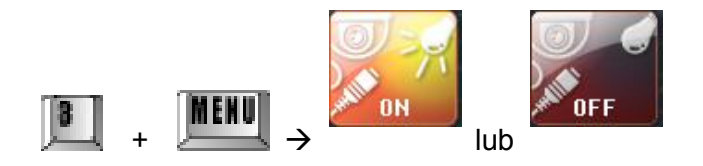

• Na ekranie pojawi się informacja 'Relay On' (Wyjście włączone) lub 'Relay Off' (Wyjście wyłączone).

8. Kontrola prędkości Joystick'a (0=MAX)

Po zmniejszeniu prędkości joystick'a użytkownik ma możliwość dokładniejszego kontrolowania kamer szybkoobrotowych.

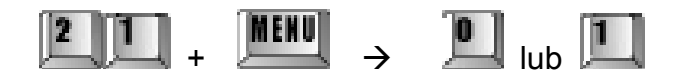

- 0: ustawienie fabryczne (maksymalna prędkość)
- 1: obniżona prędkość

#### 9. Auto RTS włączony/wyłączony

Jeśli podłączono kilka klawiatur, można zdecydować czy status wszystkich będzie 'Main' (Główna) – połączenie równoległe lub wyznacz klawiaturę główną i pomocnicze osobno..

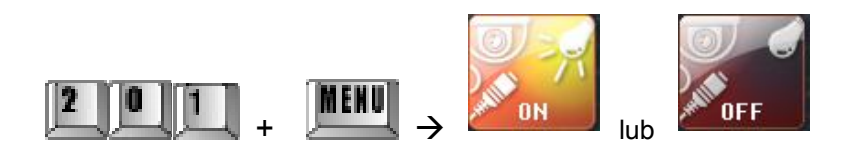

On: Data z klawiatur pomocniczych przechodzi przez klawiaturę główną (fabrycznie) Off: Tryb kontroli kamer PTZ za pomocą klawiatury przy użyciu innych transmiterów (DVR lub inna klawiatura) połączonych równolegle.

10. Ustawienia wentylatora kamery szybkoobrotowej

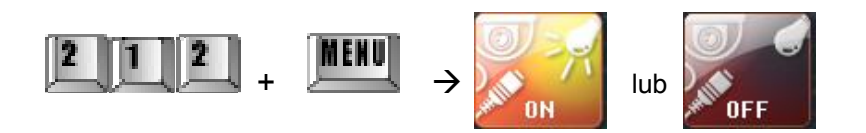

On: Wentylator jest załączany automatycznie. Off: Wentylator jest załączany ręcznie.

11. Wentylator kamery szybkoobrotowej włączony/wyłączony

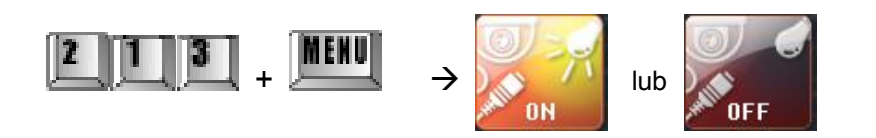

On: Włączenie wentylatora kamery.

Off: Wyłączenie wentylatora kamery.

## **4. Problemy podczas używania**

- Nie włączaj zasilania, podczas montażu jednostki.
- Zalecane jest, aby jednostka zainstalowana była w dobrze przewietrzonym miejscu z temperaturą otoczenia 5°C~40°C.
- Nie narażaj klawiatury na ekstremalne warunki zewnętrzne, które mogą spowodować jej uszkodzenie.
- Unikaj instalacji w warunkach bezpośredniego wpływu Słońca.
- Nigdy nie instaluj jednostki w miejscu silnego magnetycznego, elektrycznego albo radiowego pola.
- Uważaj, aby nie popełnić błędu przy łączeniu kabli.
- Używaj klawiatury po zakończeniu sygnału brzęczka (po włączeniu zasilania).
- Włącz zasilanie po sprawdzeniu, czy kabel łączący na zewnątrz jest zaizolowany.
- Zawsze używaj przewodu do klawiatury dołączonego do niej.
- Nie używaj zbyt dużo siły w stosunku do joystick'a podczas pracy.

# **Rozwiązywanie powstałych problemów**

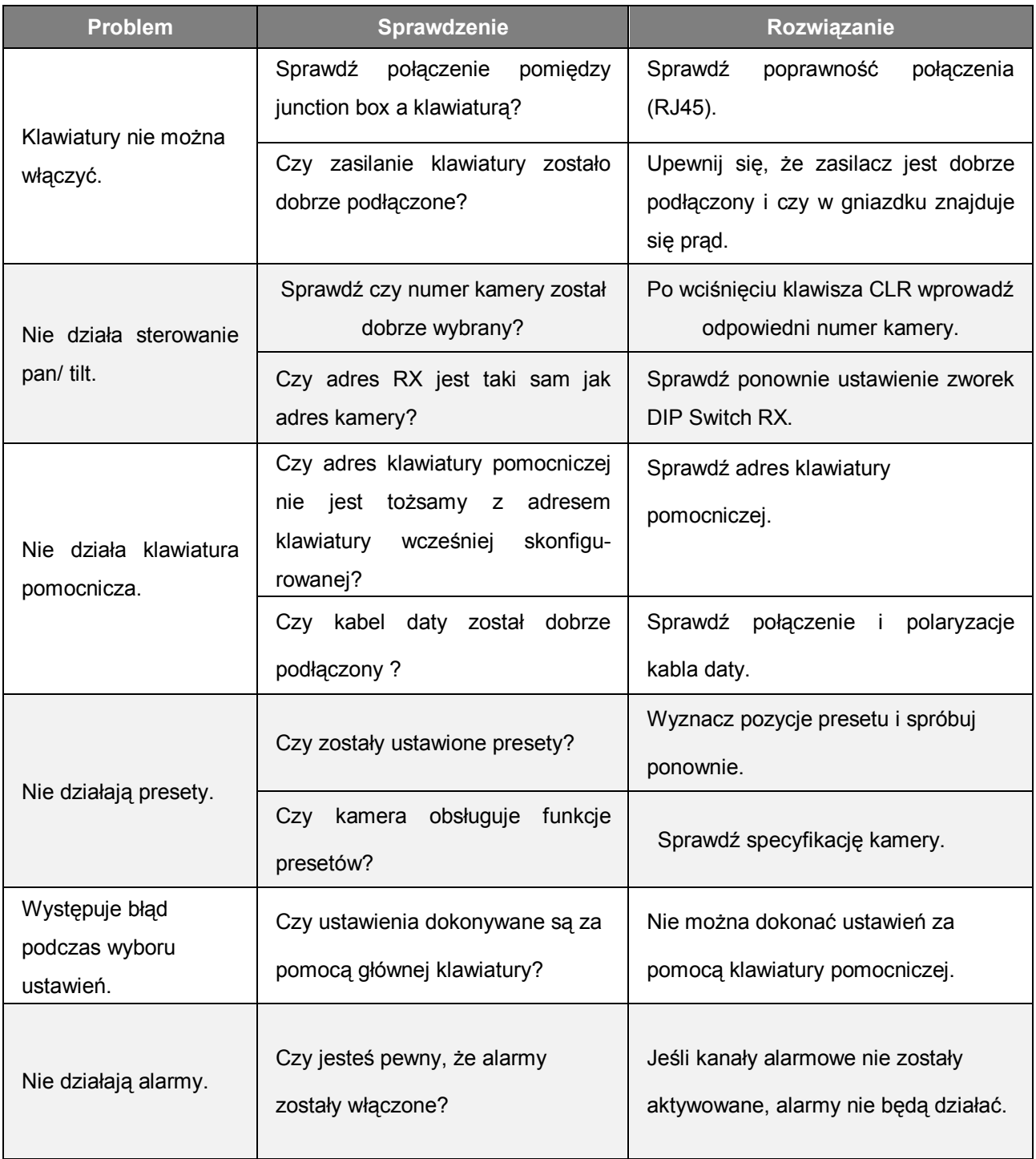

# **5. Wymiary**

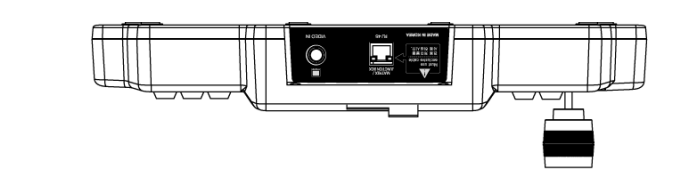

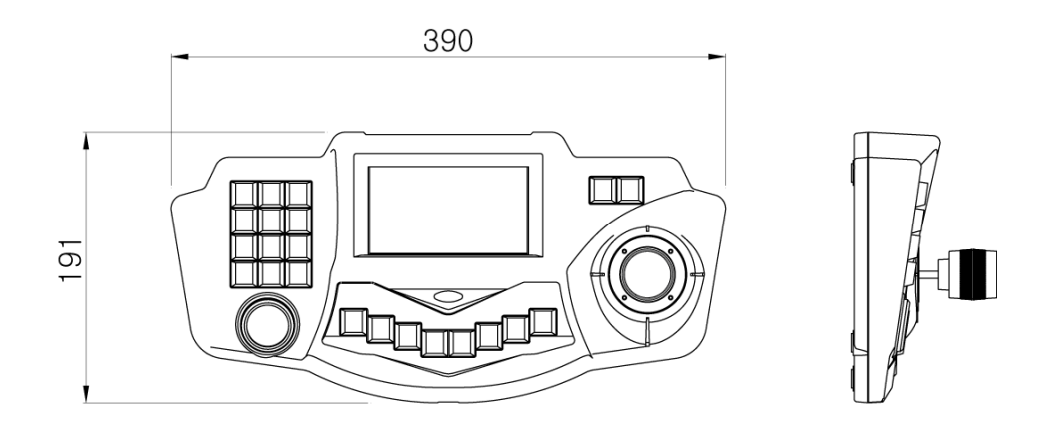

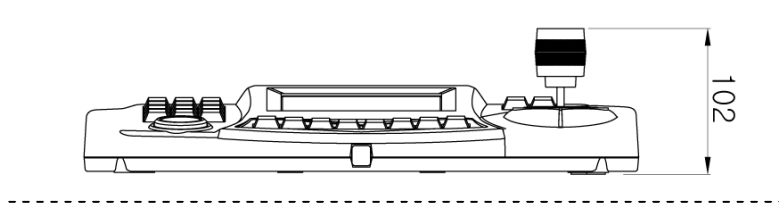

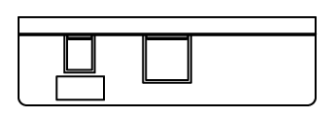

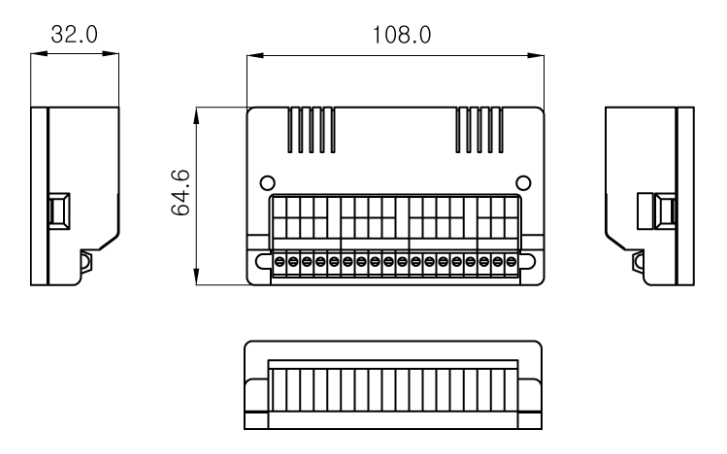

Junction Box

# **6. Konfiguracja systemu**

1. Bezpośrednie połączenie klawiatury do kamery PTZ.

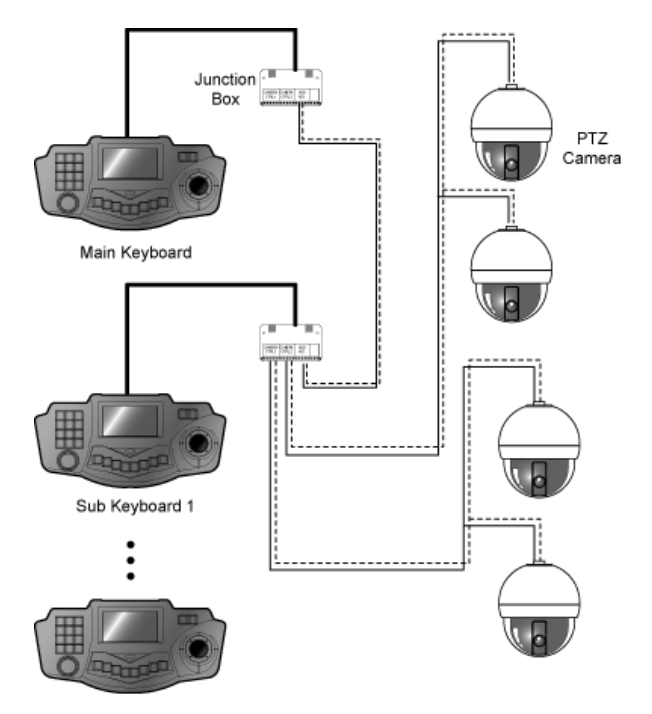

Sub Keyboard 14

2. Połączenie z krosownicą (DMX-25632) i kamerami PTZ

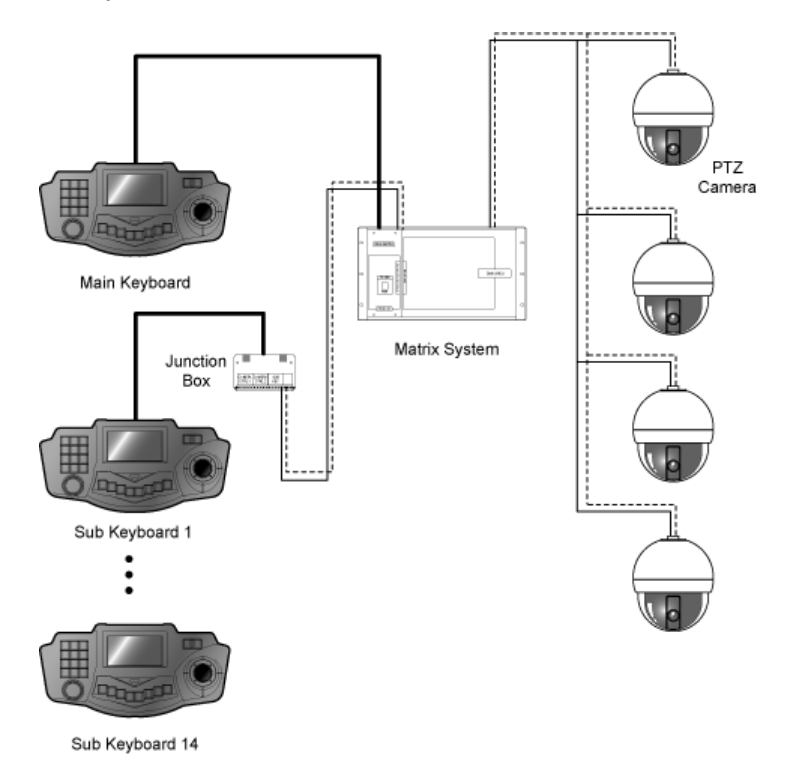

3. Połączenie klawiatury z krosownicą, rejestratorami DVR oraz kamerami PTZ

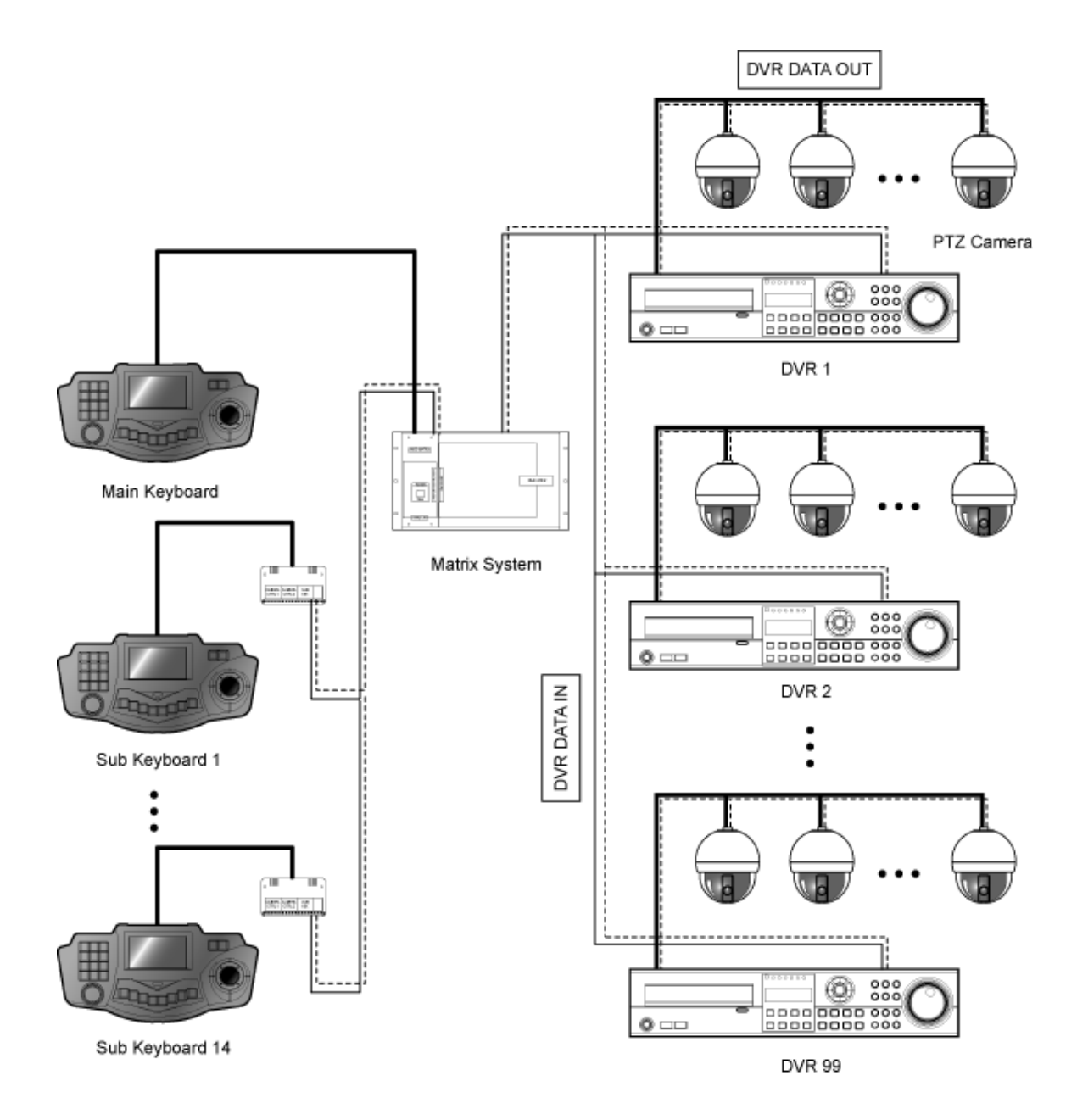

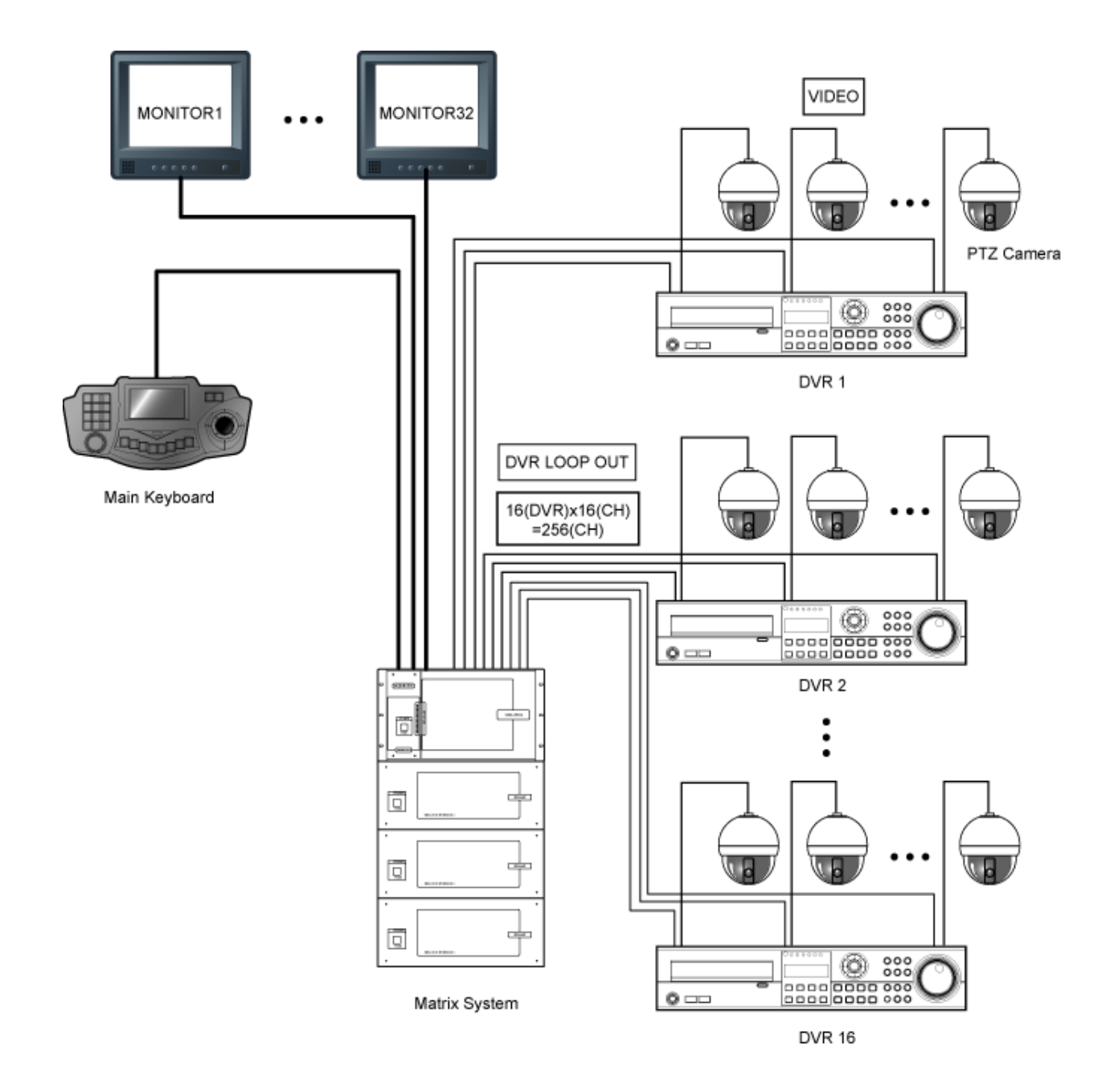

4. Połączenie klawiatury z krosownicą, rejestratorami DVR, monitorami oraz kamerami PTZ

# **7. Specyfikacja**

### 1). Specyfikacja produktu

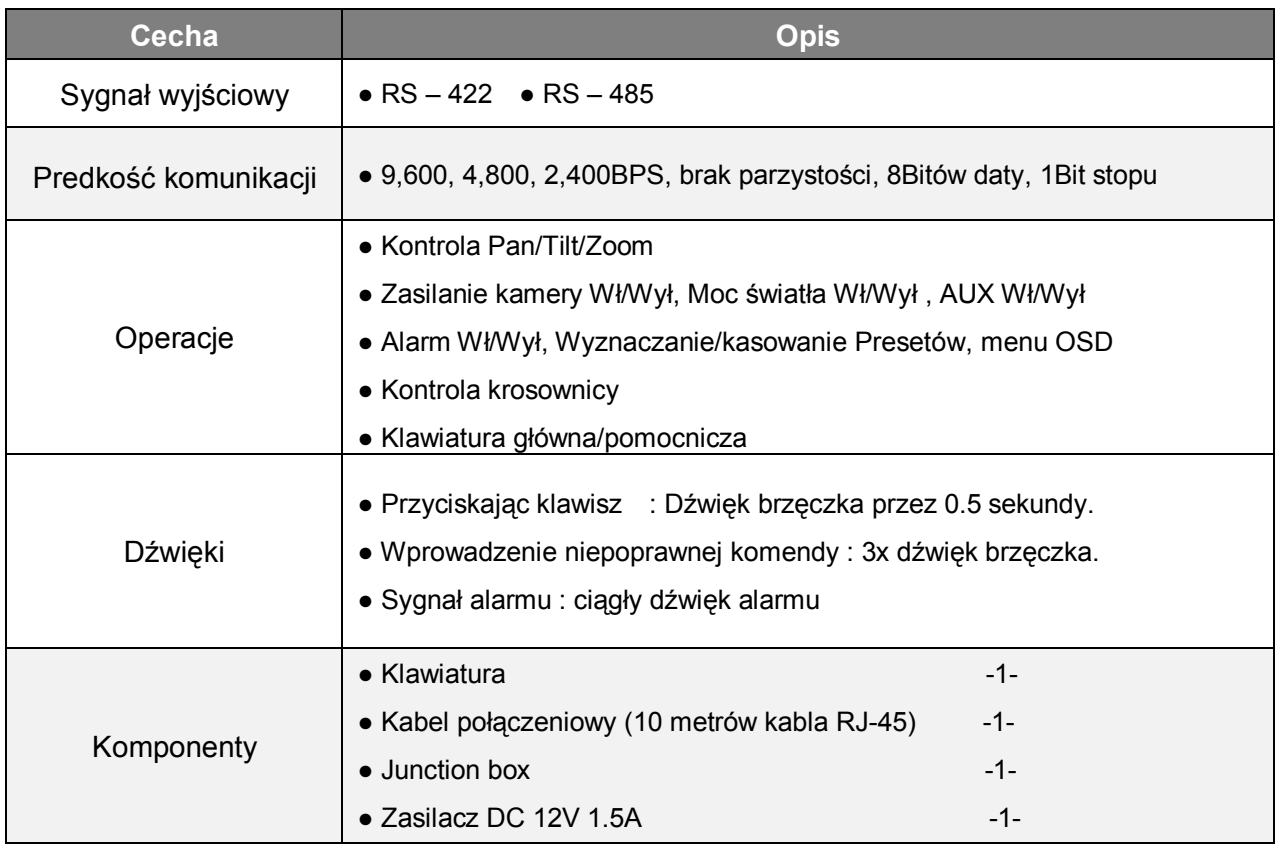

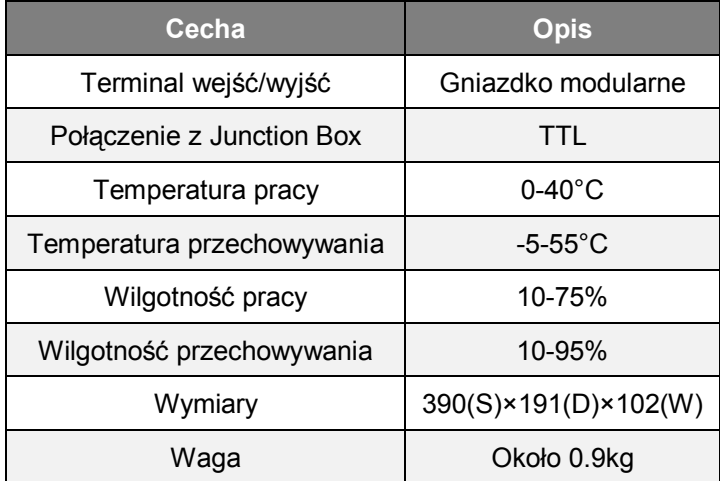

### 2). Specyfikacja klawiatury and state and state 3). Specyfikacja Junction Box

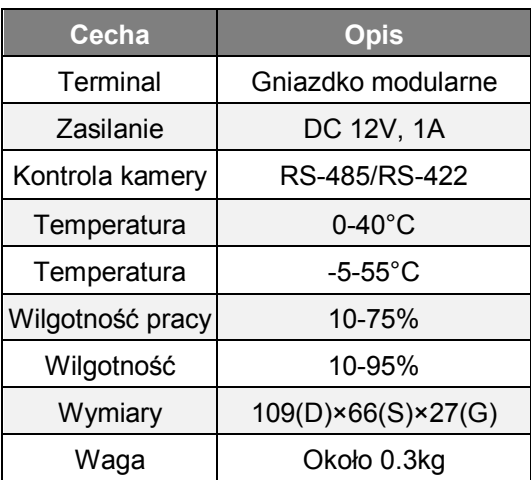

4). Zasilanie

Napięcie : DC 12V (±10%)

Natężenie prądu: 1.5A (min)

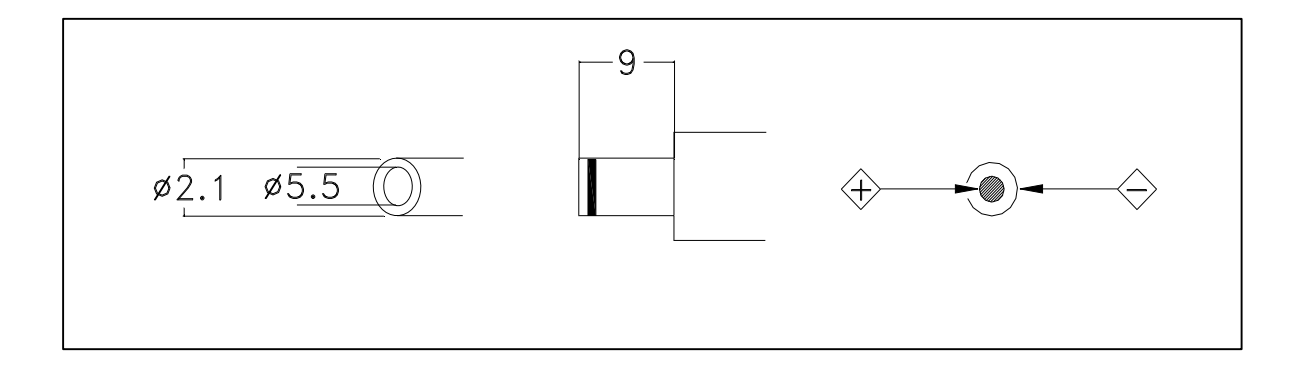

### 5). Interfejs

6). Schemat połączeń pin pomiędzy

klawiaturą a junction box

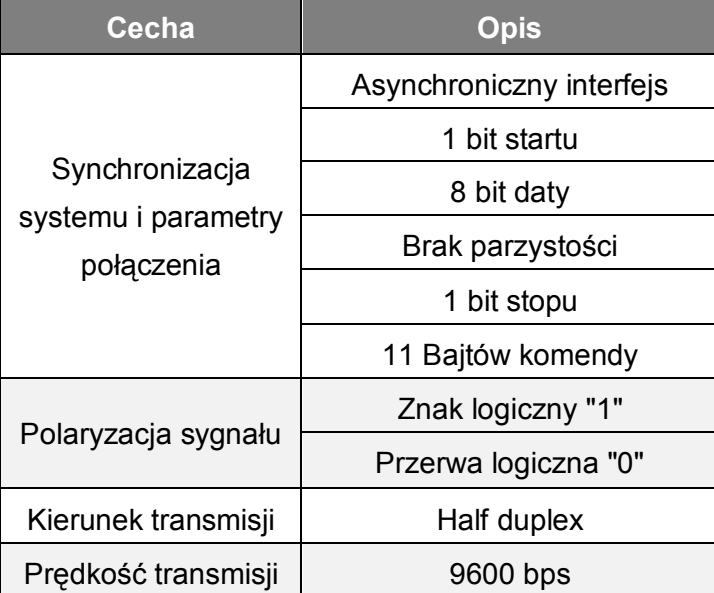

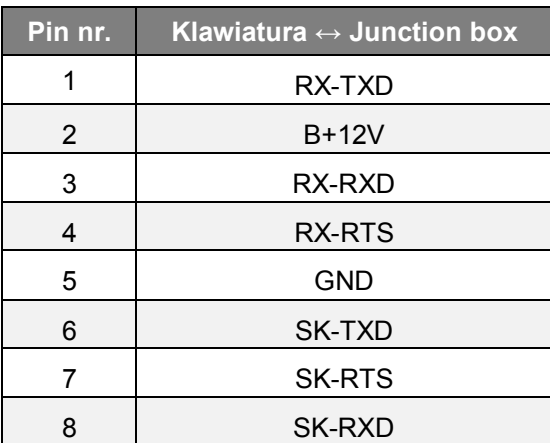

# **8. Szybki przewodnik**

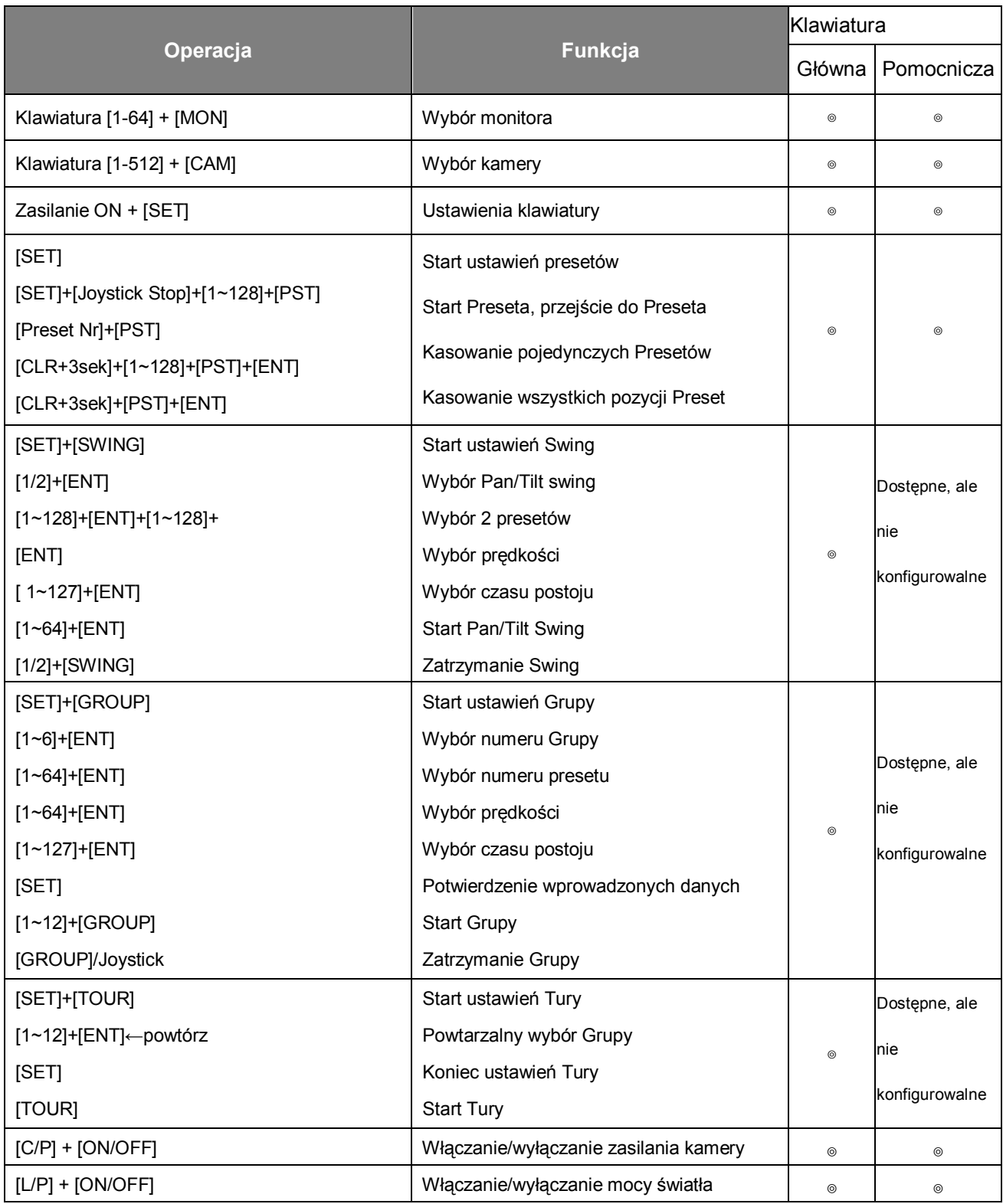

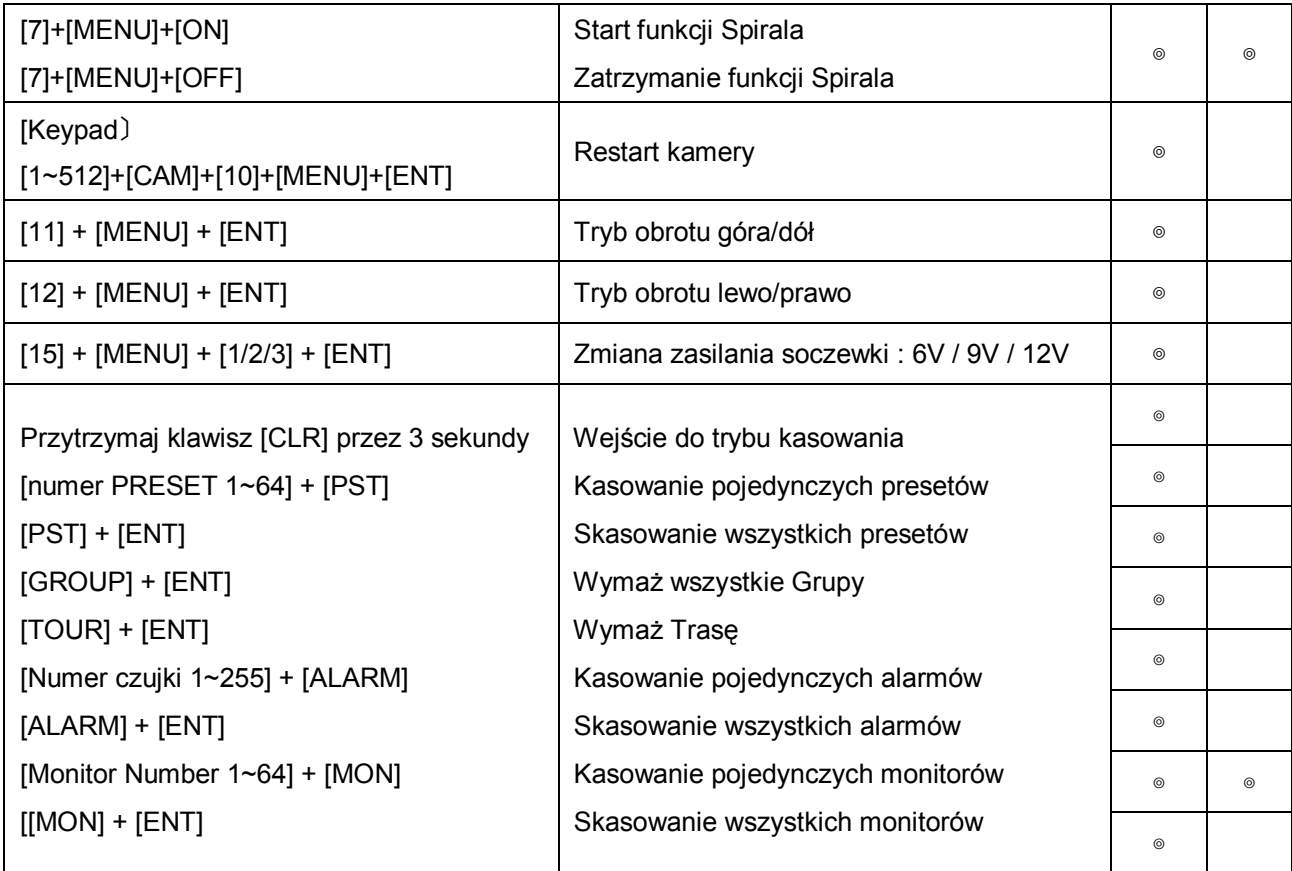

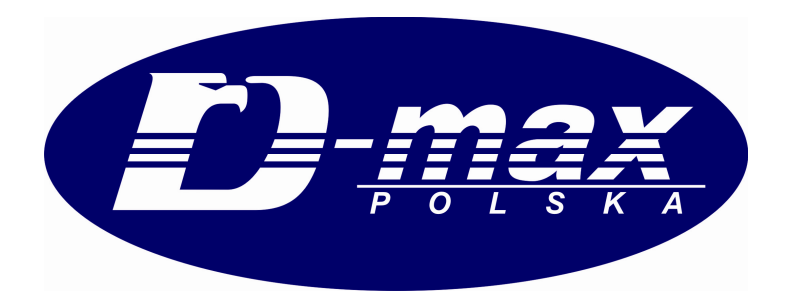

# **D-MAX POLSKA Sp. z o.o.**

**ul. Obornicka 276**

**60-693 Poznań**

**tel: 061 8422 962**

**dmax@dmaxpolska.pl**

# **DYSTRYBUCJA**